# Register your product and get support at www.philips.com/welcome

MCi500H/05

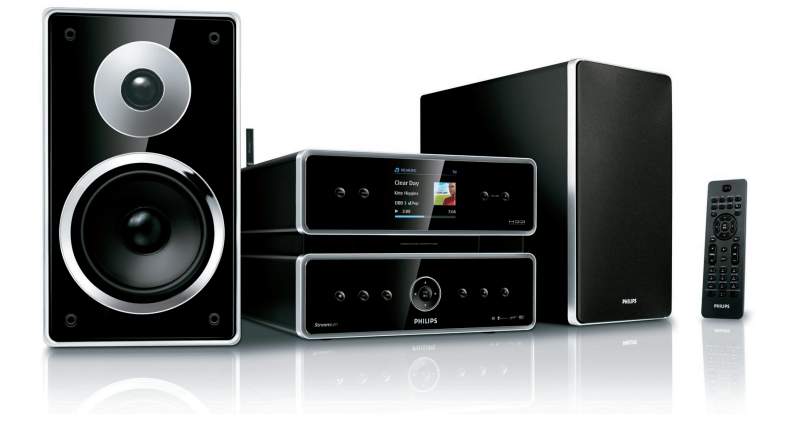

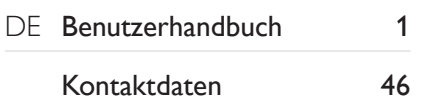

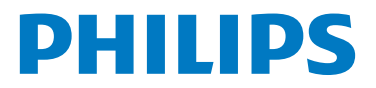

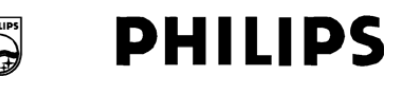

#### **Philips Consumer Lifestyle**

HK- 0822-MCi500H *(report No.)* 

#### **EC DECLARATION OF CONFORMITY**

We.

Philips Consumer Lifestyle *(manufacturer's name)* 

Philips, Glaslaan 2, 5616 JB Eindhoven, The Netherlands *(manufacturer's address)* 

declare under our responsibility that the electrical products:

Philips MCi500H/12, /05<br>(name) (type or model) *(type or model)* 

> Wireless Micro Hi-Fi System *(product description)*

to which this declaration relates is in conformity with the following standards:<br>EN 55022 · 2006 EN 301 489-1 V1 6 1 · 20

EN 55024 : 1998 + A1:2001 + A2:2003 EN 301 489-17 V1.2.1 : 20<br>EN 55013 : 2001 + A1:2003 + A2:2006 EN 300 328 V1.7.1 : 2006 EN 55013 :  $2001 + A1:2003 + A2:2006$  EN 300 328 V1.7.1 :  $2006$ <br>EN 55020 :  $2002 + A1:2003 + A2:2005$  EN 60065:  $2002 + A1:2006$ EN 55020 · 2002 + A1:2003 + A2:2005

EN 301 489-1 V1.6.1 : 2005<br>EN 301 489-17 V1.2.1 : 2002

*(title and/or number and date of issue of the standards)* 

following the provisions of R&TTE Directive 1999/5/EC ( incl. 73/23/EEC, 2004/108/EC & 93/68/EEC ) directives and are produced by a manufacturing organization on ISO 9000 level.

Leuven May 29, 2008 *(place, date)* 

Aothier

Frank Dethier Development Manager Innovation Lab Leuven Philips Consumer Lifestyle *(signature, name and function)*

# <span id="page-2-0"></span>Inhaltsangabe

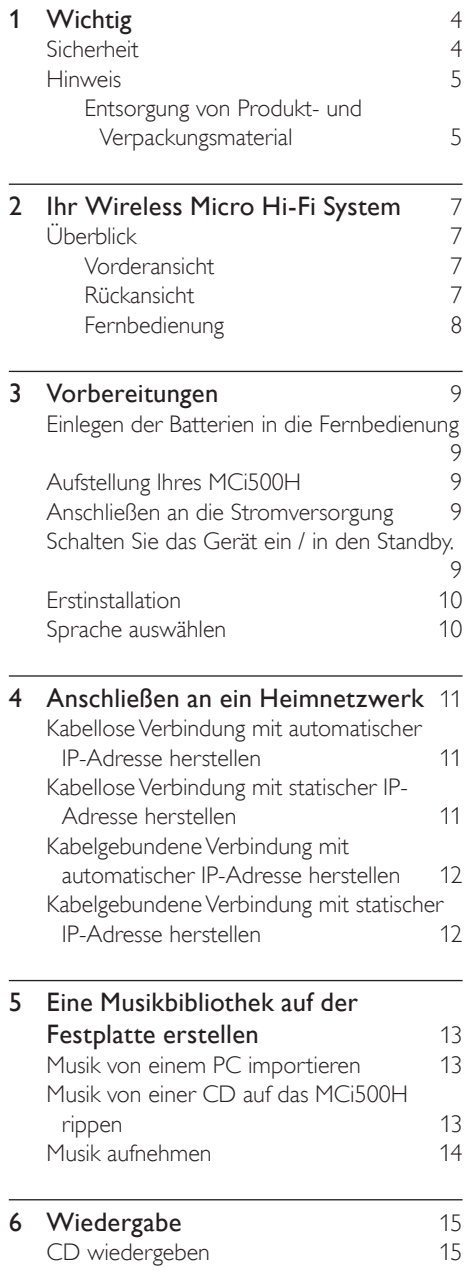

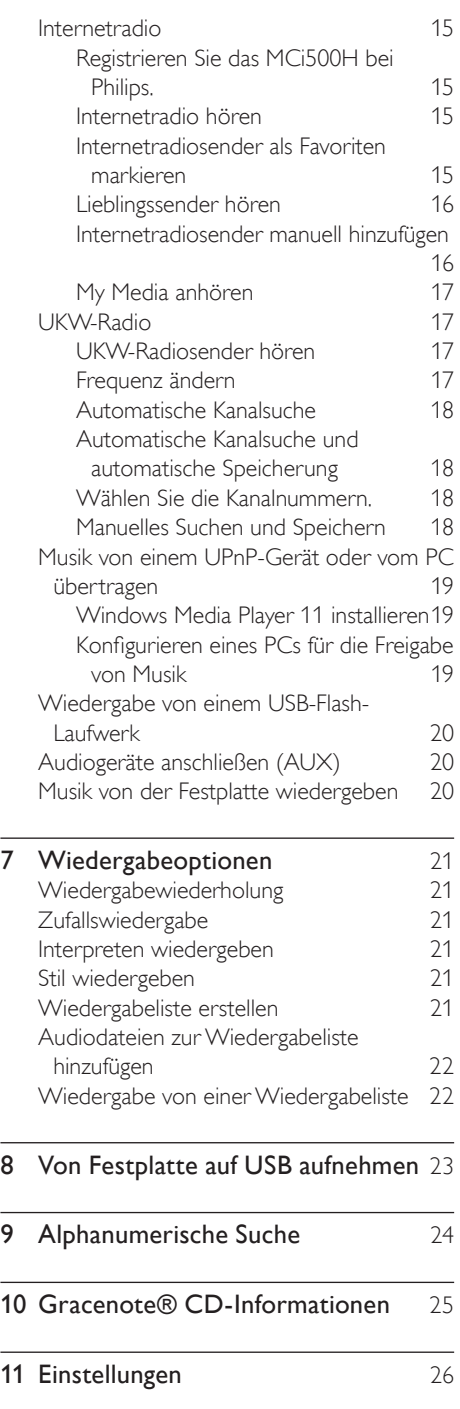

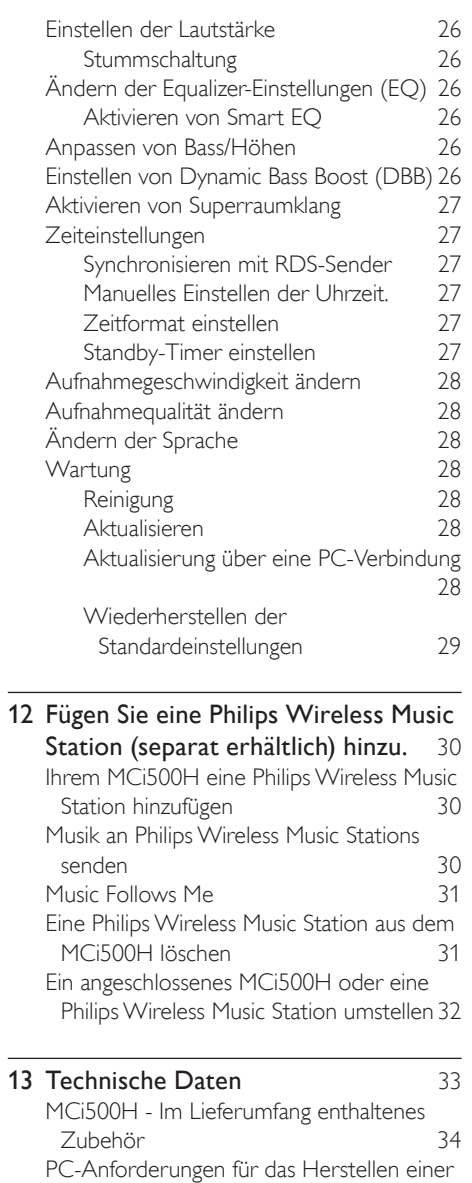

3 [4](#page-34-1)

3 [5](#page-35-0)

[3](#page-37-0) 7

Verbindung 

14 Fehlerbehebung

15 Glossar

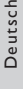

# <span id="page-4-0"></span>Wichtig

## <span id="page-4-1"></span>Sicherheit

Beachten Sie diese Sicherheitssymbole

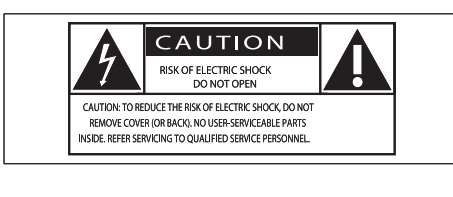

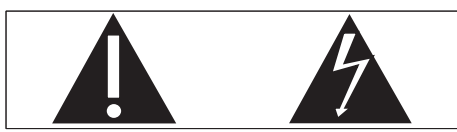

Dieser Blitz weist darauf hin, dass nicht isoliertes Material im Geräteinneren zu einem elektrischen Schlag führen kann. Entfernen Sie zur Sicherheit der im Haushalt lebenden Personen niemals das Gerätegehäuse. Das Ausrufezeichen weist auf Punkte hin, zu denen Sie unbedingt die beiliegende Anleitung aufmerksam lesen sollten, um Betriebs- und Wartungsprobleme zu vermeiden. WARNUNG: Um die Gefahr eines Brands oder Stromschlags zu vermeiden, darf dieses Gerät keinem Regen und keiner Feuchtigkeit ausgesetzt werden. Mit Flüssigkeiten gefüllte Behältnisse wie z. B.Vasen dürfen nicht auf das Gerät gestellt werden.

ACHTUNG: Um einen Stromschlag zu vermeiden, stecken Sie den breiten Kontakt des Steckers vollständig in den breiten Schlitz.

- (1) Lesen Sie diese Hinweise.
- $(2)$  Bewahren Sie diese Hinweise auf.
- (3) Beachten Sie alle Warnungen.
- $\overline{a}$  Befolgen Sie alle Anweisungen.
- e Verwenden Sie dieses Gerät nicht in der Nähe von Wasser.
- $\left(6\right)$  Säubern Sie das Gerät nur mit einem trockenen Tuch.
- g Blockieren Sie keine Belüftungsöffnungen. Führen Sie die Installation gemäß den Angaben des Herstellers durch.
- h Stellen Sie das Gerät nicht in der Nähe von Wärmequellen wie Heizkörpern, Wärmezählern, Öfen oder anderen Geräten (einschließlich Verstärkern) auf, die Wärme erzeugen.
- i Für Länder mit Wechselstrom: Umgehen Sie keinesfalls die Sicherheitsfunktion des gepolten oder geerdeten Steckers. Ein gepolter Stecker verfügt über zwei Zungen, wobei eine breiter ist. Ein geerdeter Stecker hat zwei Zungen und zusätzlich einen Erdungsstift. Die breitere Zunge oder der dritte Stift dienen der Sicherheit. Wenn der im Lieferumfang enthaltene Stecker nicht in Ihre Steckdose passt, wenden Sie sich an einen Elektriker, der die Steckdose ersetzt. Achtung: Um einen Stromschlag zu vermeiden, stecken Sie den breiten Kontakt des Steckers vollständig in den breiten Schlitz.

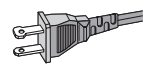

- (10) Schützen Sie das Netzkabel, damit niemand auf das Kabel tritt oder es geknickt wird. Insbesondere darf dies nicht an den Steckern, an den Steckdosen oder an der Stelle geschehen, an der die Kabel das Gerät verlassen.
- (11) Verwenden Sie ausschließlich vom Hersteller angegebenes Zubehör.
- l Verwenden Sie das Gerät nur mit dem vom Hersteller angegebenen bzw. mit dem Gerät verkauften Wagen, Ständer, Stativ, Halter oder Tisch. Achten Sie bei Verwendung eines Wagens darauf, dass

bei einem Verschieben das Gerät nicht herunterfällt und zu Verletzungen führt.

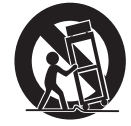

- (13) Trennen Sie bei einem Gewitter oder bei Nichtverwendung über einen längeren Zeitraum das Gerät von der Stromversorgung.
- (14) Überlassen Sie Wartungsarbeiten stets einem qualifizierten Techniker. Eine Wartung ist immer dann erforderlich, wenn das Gerät beschädigt wurde. Dazu zählen Beschädigungen des Kabels oder Netzsteckers, ein Eindringen von Flüssigkeiten oder Gegenständen in das Gerät oder Fälle, in denen das Gerät Regen oder Feuchtigkeit ausgesetzt wurde, es nicht ordnungsgemäß funktioniert oder fallen gelassen wurde.
- (15) VORSICHTSHINWEIS zur Batteriehandhabung: Achten Sie auf folgende Punkte, um ein Auslaufen der Batterien zu verhindern, was zu Verletzungen, Sachschäden oder Schäden am Gerät führen kann:
	- Setzen Sie die Batterien gemäß den Markierungen + und - am Gerät korrekt ein. •
	- Verwenden Sie keine Kombination älterer und neuer Batterien oder unterschiedlicher Batterietypen (Zink-Kohle,Alkali-Mangan usw.). •
	- Nehmen Sie die Batterien aus dem Gerät, wenn es eine längere Zeit nicht verwendet wird. •
- p Das Gerät darf nicht mit Flüssigkeiten benetzt oder bespritzt werden.
- (17) Auf das Gerät dürfen keine möglichen Gefahrenquellen gestellt werden (z. B.

mit einer Flüssigkeit gefüllte Behältnisse, brennende Kerzen).

(18) Dieses Produkt kann Blei und Quecksilber enthalten. Möglicherweise unterliegt die Entsorgung dieser Materialien speziellen Umweltvorschriften. Wenden Sie sich für Informationen zur Entsorgung bzw. zum Recyceln an Ihre örtlichen Behörden oder an die Electronic Industries Alliance: www.eiae.org.

## Warnung

- Entfernen Sie auf keinen Fall das Gehäuse des MCi500H.
- Niemals Teile dieses MCi500H schmieren.
- Stellen Sie dieses MCi500H auf eine ebene, harte und stabile Oberfläche.
- Stellen Sie dieses MCi500H niemals auf andere elektrische Geräte.
- Verwenden Sie dieses MCi500H nur im Innenbereich. Halten Sie dieses MCi500H von Wasser und mit Flüssigkeiten gefüllten Behältnissen fern und setzen Sie es keiner Feuchtigkeit aus.
- Setzen Sie dieses MCi500H nicht direktem Sonnenlicht, offenem Feuer oder Wärme aus.

## <span id="page-5-0"></span>**Hinweis**

#### Gerätesymbol Leistungsklasse II

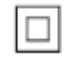

 $\frac{1}{2}$ Dieses Symbol weist darauf hin, dass das Gerät eine doppelte Isolierung besitzt.

#### <span id="page-5-1"></span>Entsorgung von Produkt- und Verpackungsmaterial

Ihr Gerät wurde unter Verwendung hochwertiger Materialien und Komponenten entwickelt und hergestellt, die recycelt und wiederverwendet werden können.

entnommen werden.Alle Batterien müssen bei einer offiziellen Annahmestelle entsorgt werden.

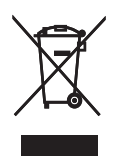

Befindet sich dieses Symbol (durchgestrichene Abfalltonne auf Rädern) auf dem Gerät, bedeutet dies, dass für dieses Gerät die Europäischen Richtlinie 2002/96/EG gilt. Informieren Sie sich über die geltenden Bestimmungen zur getrennten Sammlung von Elektro- und Elektronik-Altgeräten in Ihrem Land.

Richten Sie sich bitte nach den geltenden Bestimmungen in Ihrem Land, und entsorgen Sie Altgeräte nicht über Ihren Haushaltsabfall. Durch die korrekte Entsorgung Ihrer Altgeräte werden Umwelt und Menschen vor möglichen negativen Folgen geschützt.

Auf überflüssiges Verpackungsmaterial wurde verzichtet. DasVerpackungsmaterial kann problemlos in die einzelnen Werkstoffe getrennt werden.

Beachten Sie die örtlichenVorschriften zur Entsorgung von Verpackungsmaterial.

#### Hinweise zum Umweltschutz

Auf überflüssiges Verpackungsmaterial wurde verzichtet.Wir haben dieVerpackung so gestaltet, dass sie aus nur drei Materialien besteht: Karton, Styropor (Dämmmaterial) und Polyethylen (Beutel, Schutzfolie). Ihr System besteht aus Materialien, die wiederverwendet werden können, wenn Sie von einem Spezialunternehmen entsorgt werden. Beachten Sie die örtlichen Vorschriften zur Entsorgung von Verpackungsmaterial, verbrauchten Batterien und Altgeräten.

#### Informationen zur Entsorgung von verbrauchten Batterien

Batterien (einschließlich integrierter Akkus) enthalten Substanzen, die umweltgefährdend sein können. Bringen Sie das Gerät immer zu einer offiziellen Annahmestelle, bei der alle integrierten Batterien vor der Entsorgung

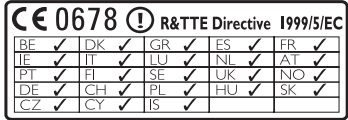

# <span id="page-7-0"></span>2 Ihr Wireless Micro Hi-Fi System

Herzlichen Glückwunsch zu Ihrem Kauf und willkommen bei Philips!

Um den Philips Kundensupport voll nutzen zu können, empfehlen wir Ihnen, Ihr Gerät unter www.philips.com/welcome zu registrieren.

## <span id="page-7-1"></span>Überblick

## Vorderansicht

<span id="page-7-2"></span>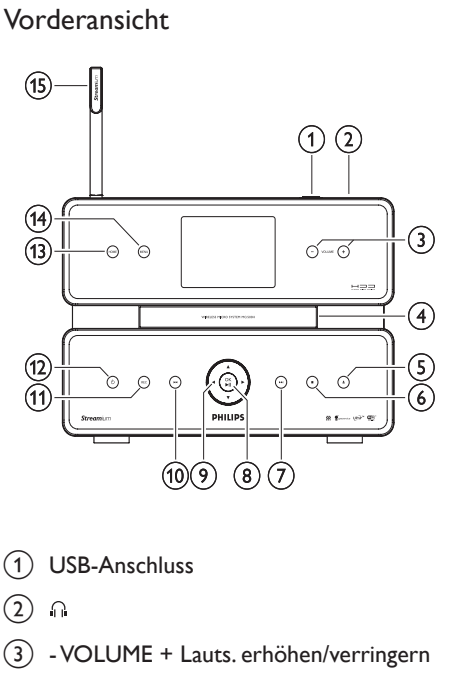

- a USB-Anschluss
- $(2)$  n
- c VOLUME + Lauts. erhöhen/verringern
- $\overline{(4)}$   $\triangle$  CD auswerfen
- $\binom{5}{5}$  Stopp
- $\left(6\right)$   $\blacktriangleright\blacktriangleright$  Nächster Titel
- g OK / Bestätigen / Wiedergabe/Pause
- $(8)$  AV4 $\blacktriangleright$  Navigieren
- **9 i Hetzter Titel**
- (10) REC Aufnahme
- $(n)$   $\circ$
- $(12)$  HOME
- $(13)$  MENU
- (14) Wi-Fi-Antenne

## <span id="page-7-3"></span>Rückansicht  $\bigcirc$  $\begin{array}{c} \circ \\ \hline 000000000000000 \\ \end{array}$ п G  $\overline{\odot}$  $\circled{3}$ <u>්මෙ</u>  $\left( 2\right)$

- $(1)$  Wi-Fi-Antenne
- $\Omega \sim AC$  MAINS Netzanschluss
- (3) FM ANTENNA UKW-Radio-Antenne
- $(4)$  SPEAKERS R / L
- $(5)$  ETHERNET
- $\begin{array}{cc} \textcircled{6} & \text{AUX IN R / L Anschluss an extreme} \end{array}$ Geräte

Deutsch

#### <span id="page-8-0"></span>Fernbedienung

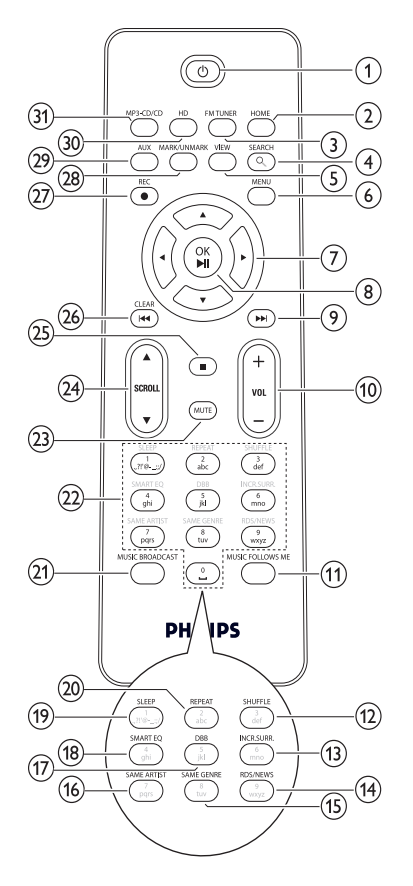

- $\circled{1}$  $\circ$
- $(2)$  HOME
- (3) FM TUNER
- d SEARCH (Automatische Suche)
- $(5)$  VIEW
- $(6)$  MENU
- $(7)$  AV +> Navigieren
- (8) OK / ▶ II Bestätigen / Wiedergabe/Pause
- **9) >> Nächster Titel**
- (10) + VOL Lauts. erhöhen/verringern
- (11) MUSIC FOLLOWS ME
- (12) SHUFFLE (Zufallswiedergabe) Zufallswiedergabe
- (13) INCR.SURR. Superraumklang
- (14) RDS/NEWS
- (15) SAME GENRE
- p SAME ARTIST
- (17) DBB Dynamic Bass Boost
- (18) SMART EQ
- (19) SLEEP Standby-Timer
- $(20)$  REPEAT
- (21) MUSIC BROADCAST
- (22) Alphanumerische Tasten
- $(23)$  MUTE
- $(24)$  **ASCROLLV**
- $(25)$  $\blacksquare$
- z CLEAR Letzter Titel
- $(27)$  REC  $\bullet$  Aufnahme
- (28) MARK/UNMARK
- (29) AUX externes Gerät auswählen
- (30) HD Musik von Festplatte
- (31) MP3-CD/CD

# <span id="page-9-0"></span>3 Vorbereitungen

## <span id="page-9-1"></span>Einlegen der Batterien in die Fernbedienung

#### Achtung

- Explosionsgefahr! Setzen Sie die Batterien keiner großen Hitze, direktem Sonnenlicht oder Feuer aus. Werfen Sie Batterien niemals ins Feuer.
- Gefahr einer verminderten Lebensdauer der Batterien! Mischen Sie niemals Batterien unterschiedlicher Hersteller oder unterschiedliche Batterietypen.
- Beschädigung des Produkts möglich! Entnehmen Sie die Batterien, wenn die Fernbedienung längere Zeit nicht verwendet wird.
- 1 Öffnen Sie das Batteriefach.<br>2 Setzen Sie wie gezeigt 2 AA
- Setzen Sie wie gezeigt 2 AAA-Batterien mit der korrekten Polarität (+/-) ein.
- 3 Schließen Sie das Batteriefach.

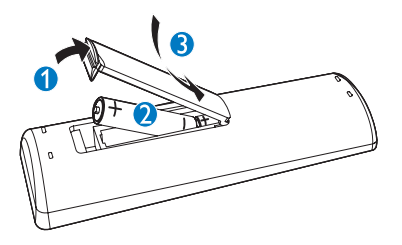

## <span id="page-9-2"></span>Aufstellung Ihres MCi500H

## Achtung

Beschädigung des Produkts möglich! Stellen Sie das MCi500H auf eine ebene Oberfläche, die stabil genug ist, das MCi500H zu tragen. •

## <span id="page-9-3"></span>Anschließen an die Stromversorgung

## Warnung

- Beschädigung des Produkts möglich! Prüfen Sie, ob die Stromspannung mit dem aufgedruckten Wert auf der Rück- oder Unterseite von MCi500H übereinstimmt. •
- Schließen Sie das MCi500H an die Stromversorgung an.

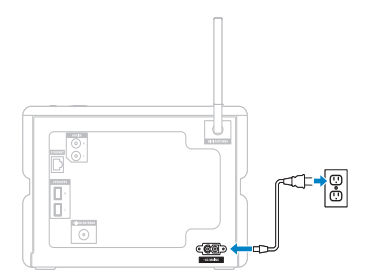

→ Das MCi500H schaltet sich ein und ist betriebsbereit.

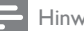

#### Hinweis

Das Typenschild befindet sich an der Rückseite oder am Boden des MCi500H. •

## <span id="page-9-4"></span>Schalten Sie das Gerät ein / in den Standby.

Sie können aus den folgenden Statusoptionen wählen:

- Ein •
- **Standby** •
	- Aktiver Standby. Mit der Taste @ auf der Fernbedienung können Sie das MCi500H einschalten. •
- Eco Standby •
	- Passiver Standby. Sie können das Gerät nur mit der Taste © am oberen •

**DF** 

Bedienfeld auf dem MCi500H einschalten.

#### Hinweis

• Wenn 20 Minuten lang keine Taste betätigt wird, wechselt das MCi500H in den Standby-Modus.

- **1** Drücken Sie  $\Phi$ , um das MCi500H einzuschalten.
- $2$  Drücken Sie  $\circ$  um das MCi500H in den Standby zu schalten.
- $3$  Halten Sie die Taste  $\theta$  am oberen Bedienfeld gedrückt, um das MCi500H in den Eco Standby-Modus zu schalten.

Hinweis

• Wenn sich das MCi500H im Eco Standby-Modus befindet, ist die Fernbedienung inaktiv.

## <span id="page-10-0"></span>**Erstinstallation**

Wenn Sie das MCi500H an die Stromversorgung anschließen, beginnt die automatische Installation. Sie müssen die Sprache auswählen, bevor Sie fortfahren können.

## <span id="page-10-1"></span>Sprache auswählen

Wenn Sie die MCi500H zum ersten Mal an die Stromversorgung anschließen:

- 1 Warten Sie, bis das Sprachauswahlmenü eingeblendet wird, und wählen Sie Ihre Sprache.
- 2 Um auszuwählen, drücken Sie  $\blacktriangle$  oder  $\blacktriangledown$ und anschließend ▶ Sprache.
	- → Auf dem Display wird das Home-Menü angezeigt.
	- **→** Um die Netzwerkeinstellungen auszuwählen, befolgen Sie die

Schritte unter [Anschließen](#page-11-0) an ein [Heimnetzwerk.](#page-11-0) (siehe 'Anschließen an ein Heimnetzwerk' auf Seite [11](#page-11-0))

## Tipp

Nach der ersten Sprachauswahl können Sie die Sprache im Menü "Einstellungen" ändern. •

Deutsch

# <span id="page-11-0"></span>4 Anschließen an ein Heimnetzwerk

Bevor Sie das MCi500H an einen Router anschließen:

- [Vergewissern](#page-34-1) Sie sich, dass der PC die [Mindestanforderungen](#page-34-1) erfüllt. (siehe 'PC-Anforderungen für das Herstellen einer Verbindung' auf Seite [34\)](#page-34-1) Sie können einen dieserVerbindungsmodi auswählen: •
- [KabelloseVerbindung](#page-11-1) mit automatischer [IP-Adresse](#page-11-1) (siehe 'Kabellose Verbindung mit automatischer IP-Adresse herstellen' auf Seite [11\)](#page-11-1) •
- Kabellose Verbindung mit statischer IP-[Adresse](#page-11-2) (siehe 'Kabellose Verbindung mit statischer IP-Adresse herstellen' auf Seite [11\)](#page-11-2) •
- Kabelgebundene Verbindung mit [automatischer](#page-12-0) IP-Adresse (siehe 'Kabelgebundene Verbindung mit automatischer IP-Adresse herstellen' auf Seite [12\)](#page-12-0) •
- Kabelgebundene Verbindung mit statischer [IP-Adresse](#page-12-1) (siehe 'Kabelgebundene Verbindung mit statischer IP-Adresse herstellen' auf Seite [12](#page-12-1)) •

## <span id="page-11-1"></span>Kabellose Verbindung mit automatischer IP-Adresse herstellen

In diesem Kapitel wird erläutert, wie Sie eine kabellose Verbindung zu einem Heimnetzwerk mit automatischer IP-Adresse herstellen.

Vergewissern Sie sich, dass Ihr Verschlüsselungscode bei Bedarf verfügbar ist.

- 2 Vergewissern Sie sich, dass Ihr Wireless Access Point oder Wireless Router mit Breitband-Internetzugang eingeschaltet ist.
- 3 Vergewissern Sie sich, dass das MCi500H eingeschaltet ist.
- 4 Drücken Sie auf dem MCi500H MENU.<br>5 Lim auszuwählen drücken Sie ▲ oder ▼
- Um auszuwählen, drücken Sie ▲ oder ▼ und anschließend  $\blacktriangleright$  [Einstell.] > [Network ].
- **6** Drücken Sie  $\triangle$  oder  $\nabla$  zum Auswählen[Wireless ].
- 7 Drücken Sie  $\blacktriangleright$ .<br>8 Um auszuwählen
	- Um auszuwählen, drücken Sie ▲ oder ▼ und anschließend ▶ Netzwerk.
		- Geben Sie mit der Fernbedienung den Verschlüsselungscode ein, und drücken Sie zum Fortfahren auf  $OK / \blacktriangleright II$  (falls erforderlich). •
- 9 Um auszuwählen, drücken Sie  $\blacktriangle$  oder  $\blacktriangledown$ und anschließend  $\blacktriangleright$  [Automatisch] > (Einst. übern.?) [Ja].
	- → Die MCi500H zeigt in einem Bestätigungsfenster an, dass die Einstellungen gespeichert wurden.

## <span id="page-11-2"></span>Kabellose Verbindung mit statischer IP-Adresse herstellen

In diesem Kapitel wird erläutert, wie Sie eine kabellose Verbindung zu einem Heimnetzwerk mit statischer IP-Adresse herstellen.

- 1 Vergewissern Sie sich, dass Ihr Verschlüsselungscode bei Bedarf verfügbar ist.
- 2 Vergewissern Sie sich, dass Ihr Wireless Access Point oder Wireless Router mit Breitband-Internetzugang eingeschaltet ist.
- 3 Vergewissern Sie sich, dass das MCi500H eingeschaltet ist.
- 4 Drücken Sie am Gerät auf MC<sub>i500</sub>HMENU
- $5$  Um auszuwählen, drücken Sie  $\blacktriangle$  oder  $\blacktriangledown$ und anschließend  $\blacktriangleright$  [Einstell.] > [Network ].
- 6 Um auszuwählen, drücken Sie  $\blacktriangle$  oder  $\blacktriangledown$ und anschließend ▶ [Wireless ].
- Um auszuwählen, drücken Sie ▲ oder ▼ und anschließend > Netzwerk.
	- Geben Sie mit der Fernbedienung den Verschlüsselungscode ein, und drücken Sie zum Fortfahren auf OK / DII (falls erforderlich). •
- 8 Um auszuwählen, drücken Sie 4 oder und anschließend ▶ [Statisch].
- **9** Geben Sie mit dem alphanumerischen Tastenfeld die statische IP-Adresse ein, und drücken Sie .
- 10 Um auszuwählen, drücken Sie  $\blacktriangle$  oder  $\blacktriangledown$ und anschließend ▶ (Einst. übern.?) [Ja].
	- → Die MCi500H zeigt in einem Bestätigungsfenster an, dass die Einstellungen gespeichert wurden.

## <span id="page-12-0"></span>Kabelgebundene Verbindung mit automatischer IP-Adresse herstellen

In diesem Kapitel wird erläutert, wie Sie eine kabelgebundene Verbindung zu einem Heimnetzwerk mit automatischer IP-Adresse herstellen.

- 1 Verwenden Sie ein Ethernet-Kabel (separat erhältlich), um das MCi500H mit dem Router zu verbinden, der an Ihr Heimnetzwerk mit Breitband-Internetzugang angeschlossen ist.
- 2 Vergewissern Sie sich, dass das MCi500H eingeschaltet ist.
- 3 Drücken Sie am Gerät auf MC<sub>i500</sub>HMENUL
- 4 Um auszuwählen, drücken Sie  $\blacktriangle$  oder  $\blacktriangledown$ und anschließend  $\blacktriangleright$  [Einstell.] > [Network ].
- $5$  Um auszuwählen, drücken Sie  $\triangle$  oder  $\blacktriangledown$ und anschließend  $\blacktriangleright$  [Kabelgebunden]  $>$ [Automatisch] > (Einst. übern.?) [Ja].
	- → Die MCi500H zeigt in einem Bestätigungsfenster an, dass die Einstellungen gespeichert wurden.

## <span id="page-12-1"></span>Kabelgebundene Verbindung mit statischer IP-Adresse herstellen

In diesem Kapitel wird erläutert, wie Sie eine kabelgebundene Verbindung zu einem Heimnetzwerk mit automatischer IP-Adresse herstellen.

- 1 Verwenden Sie ein Ethernet-Kabel (separat erhältlich), um das MCi500H mit dem Router zu verbinden, der an Ihr Heimnetzwerk mit Breitband-Internetzugang angeschlossen ist.
- 2 Vergewissern Sie sich, dass das MCi500H eingeschaltet ist.
- 3 Drücken Sie am Gerät MENU.<br>4 Um auszuwählen drücken Sie
- Um auszuwählen, drücken Sie ▲ oder ▼ und anschließend  $\blacktriangleright$  [Einstell.] > [Network ].
- $5$  Um auszuwählen, drücken Sie  $\triangle$  oder  $\blacktriangledown$ und anschließend ▶ [Kabelgebunden] > [Statisch].
- **6** Geben Sie mit dem alphanumerischen Tastenfeld die statische IP-Adresse ein, und drücken Sie .
- $7$  Um auszuwählen, drücken Sie  $\triangle$  oder  $\blacktriangledown$ und anschließend > (Einst. übern.?) [Ja].
	- **→** Die MCi500H zeigt in einem Bestätigungsfenster an, dass die Einstellungen gespeichert wurden.

# <span id="page-13-0"></span>5 Eine Musikbibliothek auf der **Festplatte** erstellen

## Be responsible **Respect copyrights**

Folgende Möglichkeiten stehen Ihnen beim Erstellen einer Musikbibliothek auf der Festplatte zur Verfügung:

- Musik von einer CD [rippen](#page-13-2) (siehe 'Musik von einer CD auf das MCi500H rippen' auf Seite [13\)](#page-13-2) •
- Musik von einem PC [importieren](#page-13-1) (siehe 'Musik von einem PC importieren' auf Seite [13\)](#page-13-1) •
- Musik über ein [UKW-Radio](#page-14-0) aufnehmen (siehe 'Musik aufnehmen' auf Seite [14\)](#page-14-0) •

Musik über ein externes Gerät [aufnehmen](#page-14-0) (siehe 'Musik aufnehmen' auf Seite [14\)](#page-14-0) DieTechnologie zur Musikerkennung und die entsprechenden Daten werden von Gracenote® zurVerfügung gestellt. Gracenote ist führend imTechnologiebereich für Musikerkennung und dem Bereitstellen von den dazugehörigen Daten. Nähere Informationen finden Sie unter www.gracenote.com. Daten zu CDs und Musik von Gracenote, Inc., Copyright © 2000-2007 Gracenote. Gracenote-Software, Copyright © 2000-2007 Gracenote. Dieses Produkt und dieser Dienst fallen möglicherweise unter eines der folgenden US-Patente: Nr. 5,987,525; Nr. 6,061,680; Nr. 6,154,773, Nr. 6,161,132, Nr. 6,230,192, Nr. 6,230,207, Nr. 6,240,459, Nr. 6,304,523, Nr. 6,330,593, Nr. 7,167,857 sowie unter andere Patente, die bereits erteilt oder angemeldet wurden. Gracenote und CDDB •

sind eingetragene Marken von Gracenote. Das Gracenote-Logo, der Logotyp sowie das "Powered by Gracenote"-Logo sind Marken von Gracenote.

Gracenote® ist eine eingetragene Marke von Gracenote, Inc. Das Gracenote-Logo, der Logotyp sowie das"Powered by Gracenote"- Logo sind Marken von Gracenote.

## <span id="page-13-1"></span>Musik von einem PC importieren

Der WADM (Wireless Audio Device Manager) ist im PC-Installer integriert und hilft Ihnen beim Importieren von Musik in das MCi500H. Bevor in einem Heimnetzwerk Musik von einem PC importiert werden kann, müssen Sie das MCi500H mit dem PC verbinden.

## <span id="page-13-2"></span>Musik von einer CD auf das MCi500H rippen

Rippen Sie eine CD bei hoher Geschwindigkeit auf die Festplatte des MCi500H: (Audio-CD, MP3/WMA-CD)

#### Hinweis

Während die Musik vom MCi500H gerippt wird, ist nur • die Stoppfunktion · verfügbar.

## Tipp

- Sie können die Musik während der Wiedergabe rippen, wenn Sie währenddessen auf REC · drücken. •
- 1 Legen Sie die CD mit der bedruckten Seite nach oben in das MCi500H ein.
- 2 Drücken Sie im Bildschirm mit der Titelliste auf REC  $\bullet$ .
- 3 Drücken Sie MARK/UNMARK, um die gewünschtenTitel auszuwählen. (Standardmäßig werden alleTitel auf der CD vom MCi500H gerippt, wenn keinTitel ausgewählt wurde.)
	- Halten Sie MARK/UNMARK gedrückt, um alleTitel auszuwählen. •
- 4 Drücken Sie REC .um mit dem Rippen zu beginnen.
- 5 Wiederholen Sie die oben genannten Schritte 1 bis 4, um eine weitere CD zu rippen.
- 6 Drücken Sie die Taste , um das Ripping anzuhalten.
	- Tipp

Nähere Informationen zum Ändern der Ripping-• Qualität erhalten Sie im Kapitel zu den Einstellungen.

## <span id="page-14-0"></span>Musik aufnehmen

Sie können von zwei verschiedenen Quellen aufnehmen.

- 1 Drücken Sie
	- AUX, um von einer externen Quelle aufzunehmen. •
	- FM TUNER, um von UKW-Radio aufzunehmen. •
- 2 Drücken Sie REC  $\bullet$ .<br>3 To step recording pre
- To stop recording, press  $\blacksquare$ .

# <span id="page-15-4"></span>6 Wiedergabe

## <span id="page-15-5"></span>CD wiedergeben

- 1 Drücken Sie  $\triangle$ , um das Disc-Fach zu öffnen.<br>2 Legen Sie eine CD mit der bedruckten.
- Legen Sie eine CD mit der bedruckten Seite nach oben ein.
- $3$  Drücken Sie  $\triangle$  um das Disc-Fach zu schließen.
- **4** Drücken Sie zur Wiedergabe auf OK /  $\blacktriangleright$  II.

## <span id="page-15-0"></span>Internetradio

Hinweis

- Für die Internetradiofunktion benötigen Sie einen Breitband-Internetzugang.
- Für die Internetradiofunktion müssen Sie sich registrieren.

#### <span id="page-15-1"></span>Registrieren Sie das MCi500H bei Philips.

- 1 Die folgenden Schritte beschreiben, wie Sie sich für das Internetradio registrieren.
- 2 Vergewissern Sie sich, dass das MCi500H eingeschaltet ist.
- 3 Vergewissern Sie sich, dass MCi500H mit dem Internet verbunden ist.
- 4 Vergewissern Sie sich, dass Sie eine gültige E-Mail-Adresse besitzen.
- 5 Drücken Sie HOME
- 6 Um auszuwählen, drücken Sie  $\blacktriangle$  oder  $\blacktriangledown$ und anschließend ▶IInternetradio].
	- → Auf dem Display wird der Registrierungsbildschirm für das Internetradio angezeigt.
- Geben Sie über die alphanumerischen Tasten auf der Fernbedienung die gültige E-Mail-Adresse ein.
- $8$  Drücken Sie
	- **→** Im angezeigten Bildschirm wird der automatischeVersand einer E-Mail an Ihre Mailbox bestätigt.
- **9** Überprüfen Sie auf dem PC Ihren E-Mail-Eingang auf eine Nachricht von ConsumerCare@Philips.com mit dem Betreff Ihre Streamium-Registrierung....
- 10 Befolgen Sie die Anweisungen in der E-Mail, um die Registrierung auf der Philips Website abzuschließen.
- Um zum Starmenü zurückzukehren, drücken Sie HOME. •

#### <span id="page-15-2"></span>Internetradio hören

- 1 Befolgen Sie die nachfolgenden Schritte, um das MCi500H bei Philips zu registrieren.
- 2 Vergewissern Sie sich, dass das MCi500H eingeschaltet ist.
- 3 Vergewissern Sie sich, dass MCi500H mit dem Internet verbunden ist.
- 4 Drücken Sie HOME.<br>5 Um auszuwählen dri
- Um auszuwählen, drücken Sie ▲ oder ▼ und anschließend FInternetradio].
	- **→** Die Optionen werden angezeigt.
- Um auszuwählen, drücken Sie ▲ oder ▼ und anschließend ▶ den Sender. •
- Um zum Starmenü zurückzukehren, drücken Sie HOME. •

Hinweis

Für die Internetradiofunktion benötigen Sie einen • Breitband-Internetzugang.

#### <span id="page-15-3"></span>Internetradiosender als Favoriten markieren

Sie können Internetradiosender als Favoriten markieren, damit Sie diese leicht wiederfinden, wenn Sie sie wieder hören möchten.

- 1 Befolgen Sie die nachfolgenden Schritte, um das MCi500H bei Philips zu registrieren.
- 2 Vergewissern Sie sich, dass das MCi500H eingeschaltet ist.
- $3$  Vergewissern Sie sich, dass MCi500H mit dem Internet verbunden ist.
- 4 Drücken Sie beim Hören eines Internetradiosenders auf • um den Sender zu markieren.
	- Um zum Starmenü zurückzukehren, drücken Sie HOME. •
	- Bei der nächsten Verbindung mit dem Internetradio wird der Radiosender im Menü Lieblingssender angezeigt. •

Hinweis

Für die Internetradiofunktion benötigen Sie einen • Breitband-Internetzugang.

#### <span id="page-16-0"></span>Lieblingssender hören

Sie müssen zuerst Internetradiosender speichern, bevor Sie diese Funktion verwenden können.

- 1 Befolgen Sie die nachfolgenden Schritte, um das MCi500H bei Philips zu registrieren.
- 2 Befolgen Sie die nachfolgenden Schritte, um Internetradiosender als Favoriten zu markieren.
- 3 Vergewissern Sie sich, dass das MCi500H eingeschaltet ist.
- $4$  Vergewissern Sie sich, dass MCi500H mit dem Internet verbunden ist.
- **5** Drücken Sie HOME.
- $6$  Um auszuwählen, drücken Sie  $\triangle$  oder  $\blacktriangledown$  und anschließend  $\blacktriangleright$ [Internetradio] > [Lieblingssender].
	- Um zum Starmenü zurückzukehren, drücken Sie HOME. •

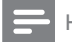

#### Hinweis

Für die Internetradiofunktion benötigen Sie einen • Breitband-Internetzugang.

## Tipp

• Sie können Ihre Favoriten auch auf der Website von Philips unter Steamium Management organisieren.

#### <span id="page-16-1"></span>Internetradiosender manuell hinzufügen

In diesem Kapitel wird das Hinzufügen eigener URL-Adressen für Internetradiosender auf Ihrem PC beschrieben.

- 1 Befolgen Sie die nachfolgenden Schritte, um das MCi500H bei Philips zu registrieren, falls Sie das noch nicht getan haben.
- 2 Klicken Sie auf der Seite für die registrierten Produkte auf den Link Streamium Management.
- 3 Wählen Sie Meine Medien.
- 4 Klicken Sie auf die Registerkarte Musik.
- $5<sub>密</sub>$  Geben Sie in der ersten Spalte die URL-Adresse des Internetradiosenders ein.
- **6** Geben Sie in der zweiten Spalte einen Spitznamen ein.
	- **→** Der Spitzname ist die Kennung des Internetradiosenders, die im MCi500H angezeigt wird.
- **7** Geben Sie in der dritten Spalte eine Beschreibung ein.
- 8 Klicken Sie auf Speichern, um Ihre Eingaben zu bestätigen.

#### Hinweis

- Wenn der manuell hinzugefügte Internet-Radiosender verfügbar ist und in einem kompatiblen Format sendet, können Sie den Sender auf dem MCi500H hören.
- Die manuell eingetragenen Internet-Radiosender finden Sie in der Liste "My Media" auf dem MCi500H.
- Für die Internetradiofunktion benötigen Sie einen Breitband-Internetzugang.

#### <span id="page-17-0"></span>My Media anhören

Mithilfe von My Media können Sie auf Internetradiosender zugreifen, die nicht im standardmäßigen Programmumfang enthalten sind.

- 1 Befolgen Sie die nachfolgenden Schritte, um das MCi500H bei Philips zu registrieren.
- 2 Befolgen Sie die nachfolgenden [Schritte,](#page-16-1) um [Internetradiosender](#page-16-1) manuell [hinzuzufügen](#page-16-1) (siehe 'Internetradiosender manuell hinzufügen' auf Seite [16](#page-16-1)).
- 3 Vergewissern Sie sich, dass das MCi500H eingeschaltet ist.
- 4 Vergewissern Sie sich, dass MCi500H mit dem Internet verbunden ist.
- 5 Drücken Sie HOME.
- $6$  Um auszuwählen, drücken Sie  $\triangle$  oder ▼ und anschließend ▶ Internet Radio Services].
- Um auszuwählen, drücken Sie ▲ oder ▼ und anschließend ▶ [My Media].
	- Um zum Starmenü zurückzukehren, drücken Sie HOME. •

Für die Internetradiofunktion benötigen Sie einen • Breitband-Internetzugang.

## <span id="page-17-1"></span>UKW-Radio

Sie können mit dem MCi500H UKW-Radio hören, wenn Sie die im Lieferumfang enthaltene Antenne anschließen.

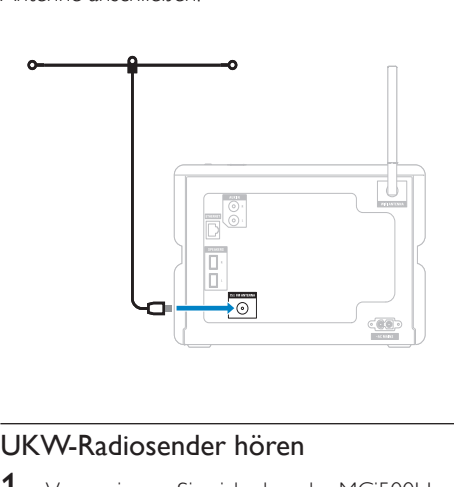

#### <span id="page-17-2"></span>UKW-Radiosender hören

- 1 Vergewissern Sie sich, dass das MCi500H eingeschaltet ist.
- $2$   $\,$  Ziehen Sie die angeschlossene UKW-Antenne vollständig heraus.
- 3 Drücken Sie HOME.
- 4 Drücken Sie **FM TUNER** 
	- **→** Es wird die aktuelle Frequenz angezeigt.
	- → Um zum Starmenü zurückzukehren, drücken Sie HOME.

## Tipp

- Sie können durch Drehen der UKW-Antenne den Empfang optimieren.
- Sie können die automatische Suche und Speicherung verwenden, um die Kanäle unter einer Kanalnummer zu speichern.

#### <span id="page-17-3"></span>Frequenz ändern

Sie können zur Feineinstellung des Empfangs die Kanalfrequenz anpassen.

1 Vergewissern Sie sich, dass das MCi500H eingeschaltet ist.

Hinweis

# **2** Drücken Sie HOME.<br>**3** Drücken Sie **EM TUP**

- Drücken Sie **FM TUNER** 
	- **→** Es wird die aktuelle Frequenz angezeigt.
- Drücken Sie ▲▼, um die Frequenz anzupassen.
	- Um zum Starmenü zurückzukehren, drücken Sie HOME. •
	- Tipp

• Sie können die Kanalfrequenzen unter einer Kanalnummer speichern.

## <span id="page-18-0"></span>Automatische Kanalsuche

Das MCi500H kann automatisch nach verfügbaren Kanälen suchen.

- 1 Vergewissern Sie sich, dass das MCi500H eingeschaltet ist.
- 2 Drücken Sie HOME.<br>3 Drücken Sie EM TLIN
- Drücken Sie FM TUNER. **→** Es wird die aktuelle Frequenz angezeigt.
- **4** Drücken Sie auf  $\triangle$  oder  $\blacktriangledown$ , und halten Sie dieTaste gedrückt, um die automatische Suche zu starten.
	- → Der Suchlauf stoppt, wenn ein Kanal gefunden wird.
- 5 Drücken Sie MENU.
- **6** Wählen Sie [In Voreinst. sp.].
	- Um auszuwählen, drücken Sie ▲ oder ▼ und anschließend ▶.
		- **→** Die Frequenz wird unter der ausgewählten Kanalnummer gespeichert.
		- → Um zum Starmenü zurückzukehren, drücken Sie HOME.

#### <span id="page-18-1"></span>Automatische Kanalsuche und automatische Speicherung

Das MCi500H kann automatisch nach Kanälen suchen bis zu 60 Kanäle unter den Kanalnummern speichern.

- **1** Vergewissern Sie sich, dass das MCi500H eingeschaltet ist.
- **2** Drücken Sie HOME.<br>**3** Drücken Sie **EM TLIN**
- Drücken Sie FM TUNER.
	- Es wird die aktuelle Frequenz angezeigt. »
	- → Drücken Sie **MENU**.
- 4 Wählen Sie [AutoStore-Radio ].
	- Das MCi500H sucht nach Kanälen und » speichert diese.
	- **→** Wenn alle verfügbaren Kanäle gespeichert sind, stoppt der Suchlauf.
	- → Um zum Starmenü zurückzukehren, drücken Sie HOME.

#### <span id="page-18-2"></span>Wählen Sie die Kanalnummern.

Sie finden die Kanalnummern in der Kanal-Voreinstellungsliste.

- **1** Vergewissern Sie sich, dass das MCi500H eingeschaltet ist.
- 2 Drücken Sie HOME.<br>3 Drücken Sie EM TLIN
- Drücken Sie FM TUNER
	- **→** Es wird die aktuelle Frequenz angezeigt.
- $4$  Drücken Sie  $\blacktriangleright$ , um die Kanalnummern anzuzeigen.
- **5** Drücken Sie auf  $\blacktriangle\blacktriangledown$ , um den Editor  $a$ uszuwählen und drücken Sie dann auf  $\blacktriangleright$ 
	- Um zum Starmenü zurückzukehren, drücken Sie HOME. •

## <span id="page-18-3"></span>Manuelles Suchen und Speichern

Sie können Kanäle manuell suchen und speichern.

- 1 Vergewissern Sie sich, dass das MCi500H eingeschaltet ist.
- 2 Drücken Sie HOME
- 3 Drücken Sie FM TUNER. **→** Es wird die aktuelle Frequenz angezeigt.
- $4$  Drücken Sie  $\blacktriangle\blacktriangledown$ , um die Frequenz zu ändern.
- 5 Drücken Sie MENU.<br>6 Wählen Sie Fln Vorei
- Wählen Sie [In Voreinst. sp.].
- Drücken Sie auf ▲▼. um den Editor auszuwählen und drücken Sie dann auf
	- → Die Frequenz wird unter der ausgewählten Kanalnummer gespeichert.
	- → Um zum Starmenü zurückzukehren, drücken Sie HOME.
	- Tipp

Sie können Kanalnummern mit neuen Frequenzen überschreiben. •

## <span id="page-19-0"></span>Musik von einem UPnP-Gerät oder vom PC übertragen

Sie können Musik von einem angeschlossenen UPnP-Gerät wie z. B. einem PC auf das MCi500H übertragen, wenn Sie den Windows Media Player 11 auf dem PC installieren und den PC so konfigurieren, dass Ihre Musik freigegeben wird. (Ist Windows Media Player 11 bereits auf Ihrem PC installiert, können Sie den Abschnitt zur Installation überspringen und mit der Konfiguration fortfahren.)

## <span id="page-19-1"></span>Windows Media Player 11 installieren

- 1 Legen Sie die mitgelieferte Software-CD in den PC ein.
	- → Die Installation wird gestartet.
	- → Ist dies nicht der Fall, klicken Sie auf das Symbol **v** im Explorer.
- 2 Folgen Sie den Anweisungen am PC, um Windows Media Player 11 zu installieren.

#### <span id="page-19-2"></span>Konfigurieren eines PCs für die Freigabe von Musik

Sie können auf einem PC die Musik für die MCi500H freigeben.

- **1** Folgen Sie den Anweisungen, um Windows Media Player 11 zu installieren.
- **2** Klicken Sie am PC auf Start  $>$ Programme > Windows Media Player.
- **3** Klicken Sie in der Windows Media Player-Schnittstelle auf das Pulldown-Menü Medienbibliothek, und wählen Sie die Option Medienfreigabe....
- 4 Wählen Sie im Popupfenster Medienfreigabe die Option Freigabe der Medien, und bestätigen Sie mit OK.
	- Wenn die MCi500H mit Ihrem » Heimnetzwerk verbunden ist, wird im Display die MCi500H mit einem Alarmsymbol angezeigt:  $\triangle$
- **5** Klicken Sie auf die MCi500H.
- 6 Wählen Sie Allow, und bestätigen Sie mit OK.
- 7 Drücken Sie am Gerät auf MCi500HHOME.
- $8$  Um auszuwählen, drücken Sie  $\triangle$  oder  $\blacktriangledown$ und anschließend ▶ [UPnP].
	- Es kann einige Minuten dauern, bis die » Musikfreigabe auf dem PC möglich ist.
	- → Auf dem Display wird [UPnP-Server werden gesucht...] angezeigt, gefolgt von der Liste mit Medienservern.
- 9 Um auszuwählen, drücken Sie  $\blacktriangle$  oder  $\blacktriangledown$ und anschließend $\blacktriangleright$  den PC.
- $10$  Drücken Sie  $\blacktriangle$  oder  $\blacktriangledown$  zum Auswählen einen Titel und drücken Sie  $OK / \blacktriangleright II$  um diesen [wiederzugeben](#page-15-4) (siehe 'Wiedergabe' auf Seite [15\)](#page-15-4).

## <span id="page-20-0"></span>Wiedergabe von einem USB-Flash-Laufwerk

Sie können Musik auch von einem USB-Flash-Laufwerk wiedergeben Sie können auch die Musikbibliothek von MCi500H auf ein USB-Massenspeichergerät übertragen.

1 Stecken Sie den USB-Stecker des USB-Geräts in den USB-Anschluss des MCi500H.

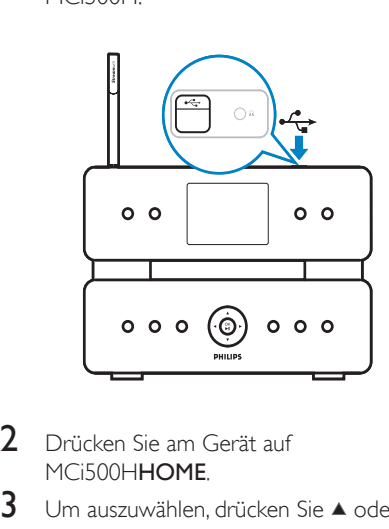

- 2 Drücken Sie am Gerät auf MC<sub>i500</sub>HHOME
- 3 Um auszuwählen, drücken Sie  $\blacktriangle$  oder  $\blacktriangledown$ und anschließend ▶ [USB].
	- → Im Display wird das USB-Gerät angezeigt.
- $4$  Um auszuwählen, drücken Sie  $\triangle$  oder  $\blacktriangledown$ und anschließend  $\blacktriangleright$  der Inhalt des USB-Gerätes,
	- Um zum Starmenü zurückzukehren, drücken Sie HOME. •

## <span id="page-20-1"></span>Audiogeräte anschließen (AUX)

Sie können Musik von einem externen Gerät wiedergeben, das über den AUX-Eingang mit dem MCi500H verbunden ist.

- 1 Lesen Sie in der Bedienungsanleitung des externen Geräts nach, wie das Audiokabel (im Lieferumfang enthalten) an die Audio-Ausgangsbuchse des externen Geräts angeschlossen werden soll.
- 2 Verbinden Sie das andere Ende des Audiokabels mit dem AUX IN-Eingang am MCi500H.

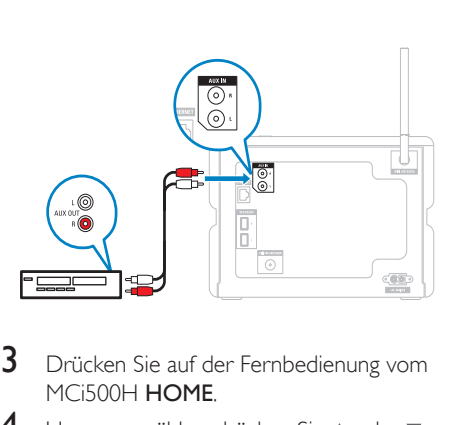

- 3 Drücken Sie auf der Fernbedienung vom MC<sub>i500</sub>H HOME
- 4 Um auszuwählen, drücken Sie  $\blacktriangle$  oder  $\blacktriangledown$ und anschließend ▶ [AUX].
- 5 Drücken Sie die entsprechenden Bedienelemente auf dem externen Gerät, um Musik wiederzugeben.

## <span id="page-20-2"></span>Musik von der Festplatte wiedergeben

- **1** Drücken Sie HD, um das Festplatten-Musikmenü aufzurufen.
- 2 Um auszuwählen, drücken Sie  $\blacktriangle$  oder  $\blacktriangledown$ und anschließend > Menüoptionen.
	- → Die Anzeige führt Sie durch das Menü.
- $3$  Drücken Sie zur Wiedergabe auf OK /  $\blacktriangleright$  II.
	- Drücken Sie die Taste ■. um die Wiedergabe anzuhalten. •

# <span id="page-21-0"></span>Wiedergabeoptionen

Sie können aus den folgenden Wiedergabeoptionen auswählen:

- Wiedergabewiederholung •
- Zufallswiedergabe •
- Interpreten wiedergeben •
- Stil wiedergeben •

## <span id="page-21-1"></span>Wiedergabewiederholung

Sie können eine oder alle Audiodateien der aktuellen Auswahl wiederholen.

- 1 Drücken Sie im Wiedergabemodus auf REPEAT, um die Wiederholungsfunktion folgendermaßen umzuschalten:
	- [Wiederholen] 1 •
	- Die aktuelle Audiodatei wird fortlaufend wiederholt, bis ein anderer Modus oder eine andere Einstellung ausgewählt werden. •
	- [Wiederholen] Alle •
	- Alle Audiodateien der aktuellen Auswahl werden fortlaufend wiederholt, bis ein anderer Modus oder eine andere Einstellung ausgewählt werden. •
	- [Aus] (Grundeinstellung) •

## <span id="page-21-2"></span>**Zufallswiedergabe**

Sie können die Audiodateien der aktuellen Auswahl in zufälliger Reihenfolge wiedergeben.

- 1 Drücken Sie während der Wiedergabe aufSHUFFLE (Zufallswiedergabe), um die Zufallswiedergabe ein- und auszuschalten.
	- → Beim Einschalten der Zufallswiedergabe wird die aktuelle Auswahl der Audiodateien in zufälliger Reihenfolge wiedergegeben.

## <span id="page-21-3"></span>Interpreten wiedergeben

Sie können alle Audiodateien eines bestimmten Interpreten, die sich auf der Festplatte vom Philips Wireless Music Center befinden, wiedergeben.

1 Wenn Sie HD-Audio wiedergeben, drücken Sie SAME ARTIST.

## <span id="page-21-4"></span>Stil wiedergeben

Sie können alle Audiodateien eines bestimmten Stils, die sich auf der Festplatte vom Philips Wireless Music Center befinden, wiedergeben.

1 Wenn Sie HD-Audio wiedergeben, drücken Sie SAME GENRE.

## <span id="page-21-5"></span>Wiedergabeliste erstellen

Sie können bis zu 99 Wiedergabelisten auf der Festplatte des angeschlossenen Philips Wireless Music Centers erstellen.

- **1** Vergewissern Sie sich, dass das MCi500H eingeschaltet ist.
- 2 Drücken Sie auf der Fernbedienung vom MCi500H HD.
- $3$  Drücken Sie MENU, um das HD-Menü aufzurufen.
- 4 Um auszuwählen, drücken Sie  $\blacktriangle$  oder  $\blacktriangledown$ und anschließend FPlayliste erstellen].
	- $\rightarrow$  Eine neue Wiedergabeliste mit einem Standardnamen, z. B. "Playlist\_001", wird erstellt.
	- → Um zum Starmenü zurückzukehren, drücken Sie HOME.

## <span id="page-22-0"></span>Audiodateien zur Wiedergabeliste hinzufügen

Sie können bis zu 300 Audiodateien zu einer Wiedergabeliste hinzufügen.

- 1 Vergewissern Sie sich, dass das MCi500H eingeschaltet ist.
- 2 Drücken Sie auf der Fernbedienung HD.<br>3 Lim auszuwählen drücken Sie ▲ oder ▼
- Um auszuwählen, drücken Sie ▲ oder ▼ und anschließend ▶Audiodatei.
- 4 Drücken Sie MENU, um das HD-Menü aufzurufen.
- **5** Um auszuwählen, drücken Sie  $\blacktriangle$  oder  $\blacktriangledown$ und anschließend ▶ [Playliste hinzuf.].
- 6 Um auszuwählen, drücken Sie  $\blacktriangle$  oder  $\blacktriangledown$ und anschließend >Wiedergabeliste.
	- → Die Audiodatei wird zur ausgewählten Wiedergabeliste hinzugefügt.
	- → Um zum Starmenü zurückzukehren, drücken Sie HOME.

## <span id="page-22-1"></span>Wiedergabe von einer Wiedergabeliste

- 1 Vergewissern Sie sich, dass das MCi500H eingeschaltet ist.
- 2 Drücken Sie auf der Fernbedienung HD.<br>3 Drücken Sie MENH um das HD-Menü
- Drücken Sie MENU, um das HD-Menü aufzurufen.
- $4$  Um auszuwählen, drücken Sie  $\triangle$  oder  $\blacktriangledown$ und anschließend >[Wiedergabelisten].
- 5 Um auszuwählen, drücken Sie  $\blacktriangle$  oder  $\blacktriangledown$ und anschließend >Wiedergabeliste.
- $6$  Drücken Sie zur Wiedergabe auf OK /  $\blacktriangleright$  II.
- Drücken Sie die Taste ■, um die Wiedergabe anzuhalten. •
	- Um zum Starmenü zurückzukehren, drücken Sie HOME. •

# <span id="page-23-0"></span>8 Von Festplatte auf USB aufnehmen

Sie können Musikdateien von der Festplatte des MCi500H auf ein USB-Flash-Laufwerk aufnehmen.

1 Stecken Sie den USB-Stecker des USB-Geräts in den USB-Anschluss des MCi500H:

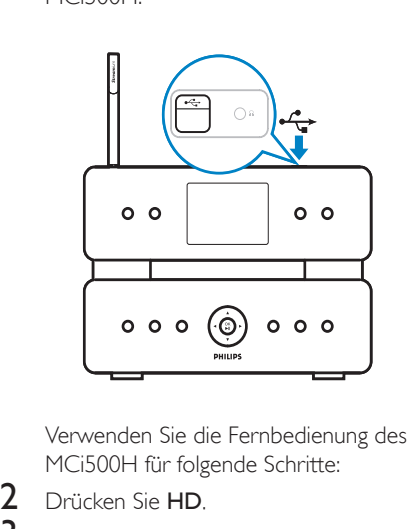

MCi500H für folgende Schritte:

- 2 Drücken Sie HD.<br>3 Drücken Sie REC .
- 3 Drücken Sie REC •.<br>4 Drücken Sie MARK/L .
- 4 Drücken Sie MARK/UNMARK, um die gewünschtenTitel auszuwählen. (Standardmäßig werden alleTitel auf der Festplatte vom MCi500H gerippt, wenn keinTitel ausgewählt wurde.)
	- Halten Sie MARK/UNMARK gedrückt, um alleTitel auszuwählen. •

.

- $5$  Drücken Sie REC  $\bullet$ , um mit der Aufnahme zu beginnen.
- $6$  To stop recording, press  $\blacksquare$ .

# <span id="page-24-0"></span>9 Alphanumerische Suche

Sie können nach bestimmten Audiodateien auf einem angeschlossenen UPnP-Gerät suchen.

- 1 Vergewissern Sie sich, dass das MCi500H eingeschaltet ist.
- 2 Drücken Sie HOME.<br>3 Lim auszuwählen dri
- Um auszuwählen, drücken Sie ▲ oder ▼ und anschließend ▶ [Musik].
	- Auf dem Display werden die » verfügbaren Server angezeigt.
- 4 Um auszuwählen, drücken Sie 4 oder und anschließend ▶ Server.
	- Auf dem Display werden die » verfügbaren Listen angezeigt.
- 5 Um auszuwählen, drücken Sie  $\blacktriangle$  oder  $\blacktriangledown$ und anschließend ▶ Liste.
- **6** Drücken Sie SEARCH (Automatische Suche).
	- → Im Display wird ein Textfeld angezeigt.
- 7 Geben Sie das Suchwort über die alphanumerischenTasten der Fernbedienung ein.
- 8 Drücken Sie OK / **EII** um die Suche zu starten.
	- → Das MCi500H zeigt die beste alphabetische Übereinstimmung.
- **9** Drücken Sie  $\blacksquare$  um die Suche anzuhalten.
	- Um zum Starmenü zurückzukehren, drücken Sie HOME. •

# <span id="page-25-0"></span>10 Gracenote® CD-Informationen

Gracenote® CD-Informationen Gracenote MusicID® bietet mithilfe der integrierten DatenbankTitelinformationen zu Ihrer CD (einschließlich Informationen zu Album, Interpret, Genre,Titel). Dadurch lassen sich die erfassten CD-Titel einwandfrei kategorisieren (z. B. nach Interpreten, Alben, Genres oder AllenTiteln) und auch mit den auf der Festplatte bereits vorhandenenTiteln zusammenführen.

Gracenote® Mediendatenbank Für den schnellen Zugriff aufTitelinformationen wurde eine CD-Datenbank in jedem MCi500H integriert. Eine Aktualisierungsdatei mit Neuveröffentlichungen kann vierteljährlich von www.club.philips.com heruntergeladen werden. Gracenote® Mediendatenbank aktualisieren Registrieren Sie Ihr Produkt mit Ihrem PC auf www.consumer.philips.com. Gehen Sie dabei zu der Seite "Meine Aktualisierungen & Mein Support", um die Aktualisierung der Gracenote® Mediendatenbank herunterzuladen. Beachten Sie, dass die Aktualisierungen vierteljährlich und unabhängig von alten Aktualisierungen bereitgestellt werden. Eine neue Aktualisierung kann entsprechend auch ohne die vorherige Aktualisierung installiert werden.

# <span id="page-26-0"></span>11 Einstellungen

## <span id="page-26-1"></span>Einstellen der Lautstärke

1 Drücken Sie während der Wiedergabe + VOL -, um die Lautstärke anzupassen.

#### <span id="page-26-2"></span>Stummschaltung

Sie können denTon abschalten.

- 1 Drücken Sie während der Wiedergabe MUTE.
	- Drücken Sie MUTE erneut, um den Ton wieder einzuschalten. •

## <span id="page-26-3"></span>Ändern der Equalizer-Einstellungen (EQ)

Sie können denTon durch die folgenden Equalizer-Einstellungen anpassen:

- [Rock] •
- [Pop] •
- [Jazz] •
- [Neutral] •
- [Techno] •
- [Klassische Musik] •
- 1 Vergewissern Sie sich, dass das MCi500H eingeschaltet ist.
- 2 Drücken Sie MENU.<br>3 Um auszuwählen dri
- Um auszuwählen, drücken Sie ▲ oder ▼ und anschließend ▶ [Equalizer].
- **4** Drücken Sie  $\triangle$  oder  $\nabla$  zum Auswählen.
	- Um zum Starmenü zurückzukehren, drücken Sie HOME. •

#### <span id="page-26-4"></span>Aktivieren von Smart EQ

- **1** Vergewissern Sie sich, dass das MCi500H eingeschaltet ist.
- 2 Drücken Sie SMART EQ, um zwischen den folgenden Optionen zu wechseln:
	- Aktivieren von Smart EQ
- Deaktivieren von Smart EQ •
- Die Funktion "Smart EQ" wählt automatisch die Equalizer-Einstellungen entsprechend dem Stil aus, der mit der Audiodatei verknüpft ist. •
- Wenn kein Stil für die Audiodatei festgelegt wurde, ist die Standardeinstellung "Pop". •

## <span id="page-26-5"></span>Anpassen von Bass/Höhen

- 1 Vergewissern Sie sich, dass das MCi500H eingeschaltet ist.
- 2 Drücken Sie MENU.<br>3 Lim auszuwählen drü
- Um auszuwählen, drücken Sie ▲ oder ▼ und anschließend  $\blacktriangleright$  [Einstell.] > [Höhen/ Bass].
- 4 Um auszuwählen, drücken Sie  $\blacktriangle$  oder  $\blacktriangledown$ und anschließend  $\blacktriangleright$
- **5** Drücken Sie zum Anpassen  $\triangle$  oder  $\blacktriangledown$  und anschließend  $\blacktriangleright$ 
	- Um zum Starmenü zurückzukehren, drücken Sie HOME. •

## <span id="page-26-6"></span>Einstellen von Dynamic Bass Boost (DBB)

Sie können unter den folgenden DBB-Einstellungen wählen:

- [DBB1] •
- [DBB2] •
- [DBB3] •
- [Aus] (Grundeinstellung) •
- $1$  Um zwischen den Einstellungen umzuschalten, drücken Sie DBB.

# Einstellungen Deutsch **Einstellungen**

## <span id="page-27-0"></span>Aktivieren von Superraumklang

- 1 Drücken Sie **INCR.SURR.**, um den Superraumklang zu aktivieren.
	- Drücken Sie dieTaste erneut, um diese Funktion wieder zu deaktivieren. •

## <span id="page-27-1"></span>**Zeiteinstellungen**

In diesem Kapitel wird die Änderung der Zeiteinstellungen erläutert.

#### <span id="page-27-2"></span>Synchronisieren mit RDS-Sender

RDS (Radio Data System) ist ein Übertragungssystem, das es UKW-Radiosendern ermöglicht, gemeinsam mit dem UKW-Radioprogramm zusätzliche Informationen zu senden. Die automatische Zeitsynchronisierung ist eine der RDS-Funktionen.

- 1 Vergewissern Sie sich, dass der für die Synchronisation ausgewählte Radiosender über RDS verfügt.
- $2$  Vergewissern Sie sich, dass das MCi500H eingeschaltet ist.
- 3 Drücken Sie MENU.<br>4 Um auszuwählen dri
- Um auszuwählen, drücken Sie ▲ oder ▼ und anschließend  $\blacktriangleright$  [Einstell.] > [Zeit] > [Auto. Zeitsynch.].
- **5** Um auszuwählen, drücken Sie  $\blacktriangle$  oder  $\blacktriangledown$ und anschließend ▶ den RDS-Sender.
- 6 Um zum Starmenü zurückzukehren. drücken Sie HOME.

#### <span id="page-27-3"></span>Manuelles Einstellen der Uhrzeit.

- 1 Vergewissern Sie sich, dass das MCi500H eingeschaltet ist.
- Drücken Sie MENU.
- $3$  Um auszuwählen, drücken Sie  $\triangle$  oder  $\blacktriangledown$ und anschließend  $\blacktriangleright$  [Einstell.] > [Zeit] > [Zeit einstellen].
- $4$  Drücken Sie  $\triangle$  oder  $\blacktriangledown$ , um anzupassen, und drücken Sie dann  $\blacktriangleright$ , um zu bestätigen die Zeit.
- $5$  Drücken Sie <, um zum vorherigen Auswahlmenü zurückzukehren.
	- Um zum Starmenü zurückzukehren, drücken Sie HOME. •

## Tipp

• Sie können mithilfe der Tasten 0-9 die Zeit auch direkt eingeben.

#### <span id="page-27-4"></span>Zeitformat einstellen

- 1 Vergewissern Sie sich, dass das MCi500H eingeschaltet ist.
- 2 Drücken Sie MENU.<br>3 Lim auszuwählen dri
- Um auszuwählen, drücken Sie ▲ oder ▼ und anschließend  $\blacktriangleright$  [Einstell.] > [Zeit] > [Zeitformat].
- 4 Um auszuwählen, drücken Sie  $\blacktriangle$  oder  $\blacktriangledown$ und anschließend ▶-Format.
- $5$  Drücken Sie <, um zum vorherigen Auswahlmenü zurückzukehren.
	- Um zum Starmenü zurückzukehren, drücken Sie HOME. •

#### <span id="page-27-5"></span>Standby-Timer einstellen

Sie können einen Zeitraum auswählen, nach dem das MCi500H automatisch in den Standby schaltet.

DerTimer bietet folgende Optionen in Minuten:

- [Sleep 15] •
- [Sleep 30] •
- [Sleep 45] •
- [Sleep 60] •
- [Sleep 90] •
- [Sleep 120] •
- [Abschaltung aus] •
- 1 Vergewissern Sie sich, dass das MCi500H eingeschaltet ist.
- 2 Drücken Sie SLEEP einmal oder mehrmals, um einen Zeitraum auszuwählen.
	- <u>→ Wenn Sie den Timer einstellen, wird im</u> Display das Ruhesymbol angezeigt:
	- → Drücken Sie **SLEEP**, um zu sehen, wie viele Minuten bis zum Wechsel in den Standby verbleiben.

## <span id="page-28-0"></span>Aufnahmegeschwindigkeit ändern

Sie können die Geschwindigkeit ändern, mit der das MCi500H eine CD rippt.

- 1 Drücken Sie CD.<br>2 Drücken Sie MEN
- 2 Drücken Sie MENU.<br>3 Lim auszuwählen dri
- Um auszuwählen, drücken Sie ▲ oder ▼ und anschließend ▶ [Einstell.].
- 4 Um auszuwählen, drücken Sie  $\blacktriangle$  oder  $\blacktriangledown$ und anschließend  $\blacktriangleright$  [Normal speed] oder [Fast speed].

## <span id="page-28-1"></span>Aufnahmequalität ändern

Sie können die Qualität ändern, mit der das MCi500H eine CD rippt.

- 1 Drücken Sie CD.<br>2 Drücken Sie MEN
- $\frac{2}{3}$  Drücken Sie **MENU.**<br> $\frac{3}{3}$  Um auszuwählen dri
- Um auszuwählen, drücken Sie ▲ oder ▼ und anschließend ▶ [Einstell.].
- $4$  Um auszuwählen, drücken Sie  $\blacktriangle$  oder  $\blacktriangledown$ und anschließend F[Aufnahmequalität].
- $5$  Um auszuwählen, drücken Sie  $\blacktriangle$  oder  $\blacktriangledown$ und anschließend Ddie Bitrate.

## <span id="page-28-2"></span>Ändern der Sprache

Sie können die Sprache ändern, die Sie bei der [Ersteinrichtung](#page-10-0) (siehe 'Erstinstallation' auf Seite [10\)](#page-10-0) festgelegt haben.

- **1** Vergewissern Sie sich, dass das MCi500H eingeschaltet ist.
- **2** Drücken Sie MENU.<br>**3** Wählen Sie **[Einstell**]
- 3 Wählen Sie [Einstell.] > [SPRACHE].<br>4 Ulm auszuwählen drücken Sie 4 oder
- Um auszuwählen, drücken Sie ▲ oder ▼ und anschließend  $\blacktriangleright$
- $5$  Um zum Starmenü zurückzukehren, drücken Sie HOME.

## <span id="page-28-3"></span>**Wartung**

#### <span id="page-28-4"></span>Reinigung

Hinweis

- Vermeiden Sie Umgebungen mit hoher Feuchtigkeit und schädigender Wirkung.
- 1 Reinigen Sie das MCi500H nur mit einem weichen und trockenenTuch.

#### <span id="page-28-5"></span>Aktualisieren

Wenn das MCi500H an einen PC angeschlossen ist, können Sie neue Firmware-Aktualisierungen herunterladen. •

#### <span id="page-28-6"></span>Aktualisierung über eine PC-Verbindung

In diesem Kapitel wird die Installation der WADM-Software (Philips Wireless Audio Device Manager) beschrieben. Sie benötigen die WADM-Software (Philips Wireless Audio Device Manager) zum Suchen und Herunterladen von Software-Updates für MCi500H.

**1** Gehen Sie auf dem PC zu  $\leq$ Website $\geq$ .

Deutsch

- 2 Laden Sie die neueste Software für die MCi500H auf die Festplatte herunter.
- 3 Vergewissern Sie sich, dass das MCi500H eingeschaltet ist.
- 4 Vergewissern Sie sich, dass das MCi500H an das PC-Netzwerk angeschlossen ist.
- 5 Drücken Sie MENU.<br>6 Legen Sie die PC Sui
- **6** Legen Sie die PC Suite-CD in den PC ein.<br>7 Eelgen Sie den Anweisungen am PC um
- Folgen Sie den Anweisungen am PC, um die WADM-Software zu installieren.
- 8 Wenn eine Sicherheitswarnung (Microsoft Windows Firewall) angezeigt wird, klicken Sie auf"Entsperren", um die WADM-Anwendung auf Ihrem PC auszuführen.
	- → Die Firewall bleibt weiterhin aktiviert und lässt lediglich die WADM-Anwendung zu.
- 9 Wählen Sie im WADM-Fenster die Funktion Device Configuration (Gerätekonfiguration) aus.
- 10 Wählen Sie im Fenster "Device Configuration" (Gerätekonfiguration) die Funktion Firmware-Aktualisierung aus, und klicken Sie auf OK.
- 11 Klicken Sie auf Durchsuchen, um die Software-Imagedatei, die Sie auf der Festplatte Ihres PCs gespeichert haben, zu suchen.
- 12 Klicken Sie auf OK, um die Aktualisierung zu starten.
	- → Der Verlauf des Aktualisierungsvorgangs wird angezeigt.
	- → Nach Abschluss der Softwareinstallation wird die MCi500H neu gestartet.
	- Tipp
	- Sie können auch das Benutzerhandbuch des PCs zu Rate ziehen und die WADM-Anwendung manuell zu der Liste der sicheren Programme hinzufügen. •

#### <span id="page-29-0"></span>Wiederherstellen der Standardeinstellungen

Sie können die Standardeinstellungen (einschließlich der Netzwerkeinstellungen) des MCi500H wiederherstellen.

- **1** Vergewissern Sie sich, dass das MCi500H eingeschaltet ist.
- 2 Drücken Sie MENU, um das Menü "Anzeige" aufzurufen.
- $3$  Um auszuwählen, drücken Sie  $\blacktriangle$  oder  $\blacktriangledown$  und anschließend  $\blacktriangleright$  [Einstell.] > [Einst. wiederher.].
- $4$  Drücken Sie  $\blacktriangleright$
- $5$  Drücken Sie auf  $\blacktriangleright$ , um [Ia] auszuwählen:
	- → Das MCi500H startet neu, wenn die Werkseinstellungen wiederhergestellt sind.
	- **→** Es wird die Sprachauswahl angezeigt.

## Tipp

Sie können die Standardeinstellungen wiederherstellen, ohne dabei die Audiodateien auf der Festplatte eines verbundenen PCs oder Centers zu verlieren. •

# <span id="page-30-0"></span>12 Fügen Sie eine Philips Wireless Music Station (separat erhältlich) hinzu.

Sie können bis zu 5 Philips Wireless Music Stations (separat erhältlich) hinzufügen und Ihre Musik kabellos auch in anderen Räumen wiedergeben.

## <span id="page-30-1"></span>Ihrem MCi500H eine Philips Wireless Music Station hinzufügen

Auf diese Art wird eine kabellose Verbindung zwischen Ihrer Philips Wireless Music Station und Ihrem Heimnetzwerk erstellt, mit dem Ihr MCi500H verbunden ist:

- 1 Platzieren Sie das MCi500H und die Philips Wireless Music Station nebeneinander.
- 2 Befolgen Sie die Anweisungen für die Philips Wireless Music Station, um sie an die Stromversorgung anzuschließen.
- 3 Schalten Sie das MCi500H ein.<br>4 Schalten Sie die Philipp München
- Schalten Sie die Philips Wireless Music Station ein.
	- Wenn Sie die Philips Wireless Music Station zum ersten Mal einschalten, folgen Sie den Anweisungen für die Philips Wireless Music Station, um eine Sprache auszuwählen. •
	- Die Geräte sind bereit für die Einrichtung derVerbindung. •

Einrichten derVerbindung:

1 Drücken Sie auf der Fernbedienung vom MCi500H HD.

- 2 Drücken Sie MENU, um den Menübildschirm aufzurufen.
- 3 Um auszuwählen, drücken Sie  $\blacktriangle$  oder  $\blacktriangledown$ und anschließend FSendermgmt].
- $4$  Um auszuwählen, drücken Sie  $\triangle$  oder ▼ und anschließend ▶ [Neuen Sender hinzufügen].
	- → Das MCi500H sucht nun nach den Philips Wireless Music Stations.
- 5 Folgen Sie den Anweisungen für die Philips Wireless Music Station, um auf der Station in den **Installationsmodus** zu gelangen. (Die Philips Wireless Music Station muss sich im **Installationsmodus** befinden, damit es vom MCi500H gefunden werden kann.)
- **6** Wenn auf dem Display angezeigt wird, dass das MCi500H die Philips Wireless Music Station gefunden hat, drücken Sie ■.
	- → Das MCi500H beendet die Suche.
	- **→** Sie [können](#page-32-0) die Geräte nun wie [gewünscht](#page-32-0) umstellen. (siehe 'Ein angeschlossenes MCi500H oder eine Philips Wireless Music Station umstellen' auf Seite [32\)](#page-32-0)

#### Hinweis

• Dicke Wände und Hindernisse aus Metall zwischen den Geräten können die kabelloseVerbindung beeinträchtigen.

## <span id="page-30-2"></span>Musik an Philips Wireless Music Stations senden

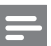

#### Hinweis

Für diese Funktion muss zunächst das MCi500H an • eine Philips Wireless Music Station (separat erhältlich) angeschlossen werden (siehe 'Fügen Sie eine Philips Wireless Music Station (separat erhältlich) hinzu.' auf Seite 999).

Deutsch

- 1 Überprüfen Sie, ob die Philips Wireless Music Station eingeschaltet ist.
- 2 Vergewissern Sie sich, dass das MCi500H eingeschaltet ist.
- 3 Drücken Sie während der Musikwiedergabe auf MUSIC **BROADCAST** 
	- → Mit einer kurzen Verzögerung geben alle angeschlossenen Philips Wireless Music Stations die über das MCi500H übertragene Musik wieder.
	- → Drücken Sie zum Stoppen der Musikübertragung auf dem MCi500H auf  $\blacksquare$ .
	- → Drücken Sie zum Stoppen der Wiedergabe auf der angeschlossenen Philips Wireless Music Station auf ■.

## <span id="page-31-0"></span>Music Follows Me

#### Hinweis

Für diese Funktion muss zunächst das MCi500H an • eine Philips Wireless Music Station (separat erhältlich) angeschlossen werden (siehe 'Fügen Sie eine Philips Wireless Music Station (separat erhältlich) hinzu.' auf Seite 999).

Sie können sich zu Hause frei bewegen, denn Ihre Musik folgt Ihnen über das MCi500H und eine oder mehrere angeschlossene Philips Wireless Music Stations. Das Gerät, über das die Musik wiedergegeben wird, ist dabei das Quellgerät. Das Gerät, über das die Musik Ihnen folgt, ist das Zielgerät.

- **1** Vergewissern Sie sich, dass Quell- und Zielgerät eingeschaltet sind.
- 2 Drücken Sie am Quellgerät auf MUSIC FOLLOWS ME.
	- Auf den Displays von Quell- und » Zielgerät wird durch ein Symbol angezeigt, dass die Funktion aktiviert ist.
- 3 Drücken Sie am Zielgerät auf MUSIC FOLLOWS ME.
	- → Das Symbol wird auf den Displays nicht mehr angezeigt.
	- <u>→ Die Musikwiedergabe wird gleichzeitig</u> am Quellgerät angehalten und auf dem Zielgerät fortgesetzt.
	- → Drücken Sie zum Stoppen der Musikwiedergabe am Gerät, das die Musik wiedergibt, auf ■.

## <span id="page-31-1"></span>Eine Philips Wireless Music Station aus dem MCi500H löschen

- 1 Drücken Sie auf der Fernbedienung vom MCi500H HD.
- 2 Drücken Sie MENU.<br>3 Um auszuwählen dri
- Um auszuwählen, drücken Sie ▲ oder ▼ und anschließend FSendermgmt].
- 4 Um auszuwählen, drücken Sie  $\blacktriangle$  oder  $\blacktriangledown$ und anschließend ▶ [Sender löschen].
	- → Auf dem Display werden alle Philips Wireless Music Stations angezeigt, die mit dem Netzwerk des MCi500H verbunden sind.
- $5$  Um auszuwählen, drücken Sie  $\blacktriangle$  oder ▼ und anschließend ▶die Philips Wireless Music Station, die gelöscht werden soll.
- 6 Um auszuwählen, drücken Sie  $\blacktriangle$  oder  $\blacktriangledown$ und anschließend  $\blacktriangleright$  [la].
	- → Die Philips Wireless Music Station wurde aus dem Netzwerk des MCi500H gelöscht.

## <span id="page-32-0"></span>Ein angeschlossenes MCi500H oder eine Philips Wireless Music Station umstellen

- 1 Schalten Sie das Gerät, das Sie umstellen möchten, aus (oder wechseln Sie in dem Modus"Eco Standby").
- 2 Trennen Sie das Gerät von der Stromversorgung.
- 3 Schließen Sie das Gerät an seinem neuen Standort erneut an die Stromversorgung an.
	- Die Wi-Fi-Verbindung wird » automatisch wiederhergestellt.

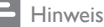

• Dicke Wände und Hindernisse aus Metall zwischen den Geräten können die kabelloseVerbindung beeinträchtigen.

# <span id="page-33-0"></span>13 Technische Daten

#### Allgemein

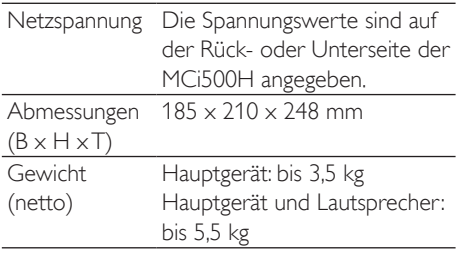

#### Leistungsaufnahme

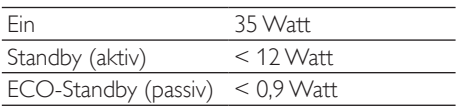

#### Verstärker

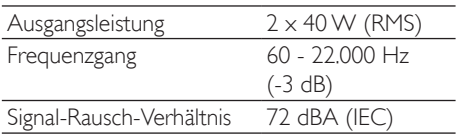

#### Lautsprecher

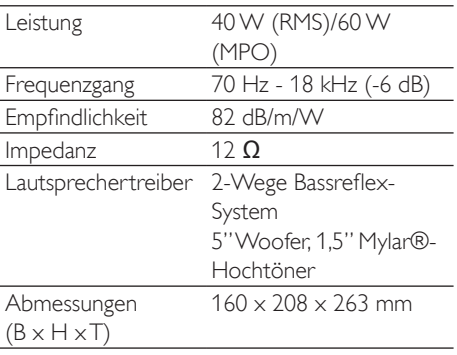

#### Kopfhörer

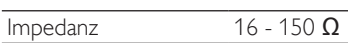

Eingangsempfindlichkeit

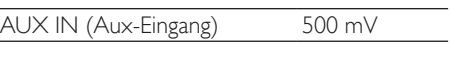

#### Kabellos

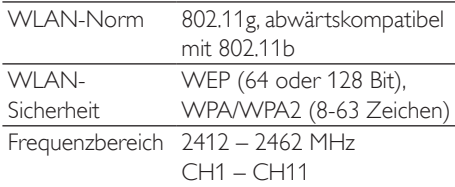

#### Kabelgebunden (LAN / Ethernet)

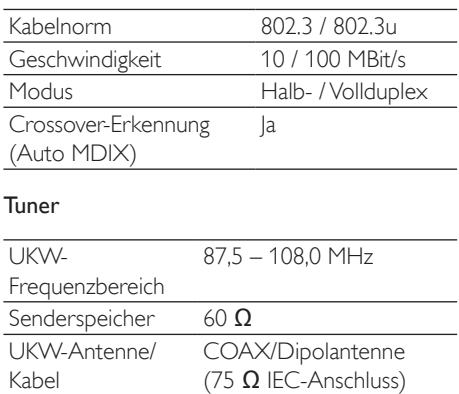

#### CD-Player

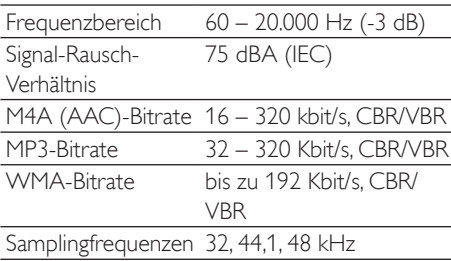

Deutsch

#### USB-Player

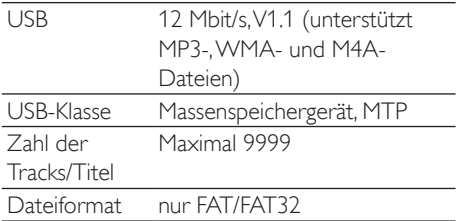

Technische Daten und Gehäusedesign können ohne vorherige Ankündigung geändert werden.

## <span id="page-34-0"></span>MCi500H - Im Lieferumfang enthaltenes Zubehör

- Fernbedienung •
- 2 AAA-Batterien •
- Netzkabel •
- RCA-Kabel •
- UKW-Radioantenne •

## <span id="page-34-1"></span>PC-Anforderungen für das Herstellen einer Verbindung

Die PC-Mindestanforderungen sind:

- Windows 2000 SP4 (oder höher)/XP SP2/Vista •
- Pentium III 500 MHz-Prozessor oder besser •
- 256 MB RAM •
- CD-ROM-Laufwerk •
- Adapter •
	- Ethernet-fähig (für kabelgebundene Verbindung) •
	- Drahtlosnetzwerk 802.11 b/g (für kabellose Verbindung) •
- 500 MB freier Festplattenspeicher •

# <span id="page-35-0"></span>14 Fehlerbehebung

#### Achtung

- Versuchen Sie keinesfalls, das Gerät selbst zu reparieren, da sonst die Garantie erlischt. •
- Öffnen Sie das Gerät nicht, da Sie einen Stromschlag erleiden könnten.
- Wenn ein Fehler auftritt, prüfen Sie zunächst die Punkte, die unter "Häufig gestellte Fragen (FAQ)" aufgeführt sind.Wenden Sie sich dann an Ihren Händler oder an Philips.

Das MCi500H ist mit einem Heimnetzwerk verbunden, und die Musik springt währen der Wiedergabe (von jeder beliebigen Quelle, einschl. Festplatte). Was kann ich tun?

- Vergewissern Sie sich, dass der Netzwerk-Router eingeschaltet ist. •
- Vergewissern Sie sich, dass die Netzwerkeinstellungen für das ausgewählte Netzwerk korrekt sind (siehe Abschnitt "Anschließen an ein Heimnetzwerk"). •

#### Ich kann nichts hören oder die Tonqualität ist schlecht. Was ist zu tun?

- Drücken Sie + VOL -, um die Lautstärke zu erhöhen. •
- Drücken Sie MUTE erneut, um die Audioausgabe neu zu aktivieren. •

#### Der Radioempfang ist schlecht. Was ist zu tun?

- Richten Sie die Antenne für einen besseren Empfang anders aus. •
- Erhöhen Sie den Abstand von MCi500H zu Fernsehgeräten oderVideorekordern. •

#### Gibt es eine Höchstgrenze für den Übertragungsabstand zwischen einem Philips Wireless Music/Micro Center und dem MCi500H für ein effektives Streaming?

Ja. Der maximale Abstand für eine WiFi-Übertragung beträgt im Freien 250 m. In Innenräumen kann sich der effektive Übertragungsbereich aufgrund massiver Hindernisse wie Wände oderTüren auf 50- 100 m verringern.Verändern Sie die Position der Geräte, wenn Übertragungsprobleme auftreten.

#### Wie vermeide ich WiFi-Störungen durch andere Geräte, die den gleichen Frequenzbereich (2,4 GHz) verwenden, wie

#### z. B. DECT-Telefone oder Bluetooth-Geräte?

- Achten Sie darauf, dass das MCi500H mindestens 3 m von diesen Geräten entfernt ist. •
- Verwenden Sie eine WEP/WPA-Verschlüsselung, wenn Sie eine kabellose Verbindung mit Ihrem PC oder Heimnetzwerk aufbauen. •
- Ändern Sie den Übertragungskanal auf den störenden Geräten. •
- Richten Sie die Geräte in unterschiedliche Richtungen aus, um Störungen zu reduzieren. •

#### Die Aktualisierung der Firmware für die kabellose Verbindung ist gescheitert. Was ist zu tun?

- 1 Vergewissern Sie sich, dass der PC mit dem Internet verbunden ist.
- 2 Verwenden Sie ein Ethernet-Kabel (separat erhältlich), um MCi500H mit dem PC zu verbinden.
- **3** Starten Sie auf dem PC [WADM,](#page-28-5) um die Firmware zu [aktualisieren.](#page-28-5) (siehe 'Aktualisieren' auf Seite [28\)](#page-28-5)

Ich habe alle Schritte durchgeführt, um dasMCi500H in mein kabelloses Heimnetzwerk zu integrieren, aber es wurde immer noch keine Verbindung mit dem MCi500H hergestellt.

- Drücken Sie am Gerät auf MCi500HMENU.Wählen Sie  $[Information] > [Wireless] > [Drahlos-$ Modus]. Überprüfen Sie, ob das MCi500H vom Ad-hoc-Modus in den Infrastruktur-Modus gewechselt ist. Überprüfen Sie auch, ob die SSID, die IP-Adresse und der WEPoder WPA-Schlüssel mit den Einstellungen Ihren kabellosen Heimnetzwerks übereinstimmen. •
- Ändern Sie die SSID auf dem Router in einen eindeutigen Namen, damit sich dieser von der SSID unterscheidet, die Ihre Nachbarn für ihre Router verwendet. •
- Das MCi500H unterstützt die gleichzeitige Verwendung von kabellosen und kabelgebundenenVerbindungen. Es ist möglich, dass sich die IP-Adresse der kabellosenVerbindung und die IP-Adresse der kabelgebundenen Verbindung im gleichen Subnetz befinden. Dies führt zu Komplikationen in der Geräteelektronik. Ändern Sie den DHCP-Bereich Ihres kabellosen Routers, damit sich die vom Gerät empfangene IP-Adresse in einem anderen Subnetz als die IP-Adresse der kabelgebundenen Verbindung befindet. •
- Ändern Sie den Kanal in Ihren Heimnetzwerkeinstellungen auf dem Router. •
- Verwenden Sie auf dem Router eventuell einen WPA-Schlüssel anstelle eines WEP-Schlüssels. BeiVerwendung eines WEP-Schlüssels alsVerschlüsselungscode müssen Sie alle 4 Schlüssel gleich einstellen. •
- Vergewissern Sie sich, dass derTurbo-Modus bei Ihrem kabellosen Router ausgeschaltet ist, falls der Router diese Funktion besitzt. •

#### Die Aktualisierung der Firmware für die kabellose Verbindung ist gescheitert. Was ist zu tun?

- 1 Vergewissern Sie sich, dass der PC mit dem Internet verbunden ist.
- 2 Verwenden Sie ein Ethernet-Kabel (separat erhältlich), um MCi500H mit dem PC zu verbinden.
- 3 Starten Sie auf dem PC WADM, um die Firmware zu aktualisieren.

#### Ich habe Probleme mit der Installation bzw. dem Starten von WADM nach der Installation. Was ist zu tun?

- Vergewissern Sie sich, dass das Betriebssystem des PCs den Anforderungen entspricht. •
- Vergewissern Sie sich, dass auf dem PC keineViren vorhanden sind. •

#### Einige Dateien des USB-Geräts werden nicht angezeigt. Was kann ich tun?

- Überprüfen Sie, ob mehr als 99 Ordner oder 999Titel vorhanden sind. •
- Nur vollständig "gerippte" MP3- /WMA-Dateien können erkannt und wiedergegeben werden Überprüfen Sie, ob die Datei vollständig aufgezeichnet wurde. •
- Es ist keine Wiedergabe von DRMgeschützten WMA-Dateien möglich. •

#### Die Fernbedienung funktioniert nicht richtig. Was kann ich tun?

- Verringern Sie den Abstand zwischen der Fernbedienung und dem MCi500H. •
- Setzen Sie die Batterien mit der korrekten Polarität (+/-) ein (siehe Zeichen im Batteriefach). •
- Tauschen Sie die Batterien aus. •
- Zeigen Sie mit der Fernbedienung direkt auf den IR-Sensor. •

#### Der Bildschirm vom MCi500H ist eingefroren oder reagiert nicht (nach einer Wartezeit von 2-5 Minuten). Was kann ich tun?

- Drücken Sie (b/ON/STANDBY/ECO-**STANDBY** •
- Sollte das Problem weiterhin bestehen, ziehen Sie Kabel von der Steckdose ab, um die Stromzufuhr zu unterbrechen. Schließen Sie dann das Kabel wieder an, um das MCi500H zurückzusetzen. •

#### "Keine Disc"/"CD-Lesen fehlg." wird angezeigt. Was kann ich tun?

- Legen Sie eine geeignete Disc ein. •
- Überprüfen Sie, ob Sie die Disc mit der beschrifteten Seite nach oben eingelegt haben. •
- Warten Sie, bis sich die Kondensation auf der Linse verflüchtigt hat. •
- Ersetzen oder reinigen Sie die Disc. •
- Verwenden Sie eine finalisierte CD-RW oder CD-R. •

# <span id="page-37-0"></span>15 Glossar

## A

#### AAC (Advanced Audio Coding)

Ein Audiodatenkompressionsverfahren, das als Teil des MPEG-2-Standards definiert wurde (auch als MPEG-2 AAC oder MPEG- 2 NBC (Not Backwards Compatible, nicht abwärtskompatibel) bezeichnet). Es liefert eine bessere Klangqualität und eine Komprimierungsrate, die um ca 30 Prozent höher ist als die des MPEG-1-Formats MP3.

#### Antenne

EineVorrichtung, bestehend z. B. aus einem Stab oder Draht, zum Empfangen und Senden elektromagnetischer Wellen.

#### Audioausgang

Geräteanschluss mit hohem Signalpegel (Lautsprecher) oder Überspielpegel (Line-out), die von einer Systemkomponente zu einer anderen oder (bei hohem Signalpegel) von einemVerstärker zu den Systemlautsprechern gesendet werden.

#### **AUX**

Zubehöreingang, der den Anschluss tragbarer Audiogeräte ermöglicht.

## B

#### Bit/Bits

Bei einem Bit handelt es sich um eine binäre Ziffer, die entweder 0 oder 1 sein kann. Die Zahl 10010111 ist z. B. 8 Bit lang.

#### **Bitrate**

Die Bitrate ist die Geschwindigkeit, mit der binäre Informationen in einer Zeiteinheit übertragen oder verarbeitet werden. Die Bitrate wird üblicherweise in Bit pro Sekunde gemessen (Kilobit pro Sekunde: kbit/s). Der Begriff Bitrate ist ein Synonym für die Datentransferrate (oder einfach Daten-Rate).

#### **Bluetooth**

Ein Protokoll für die kabellose Vernetzung von mobilen Geräten über kurze Distanz, über das Daten und Anwendungen gemeinsam genutzt werden können, ohne die Kompatibilität von Kabeln oder Schnittstellen berücksichtigen zu müssen. Der Name bezieht sich auf einen Wikingerkönig, der Dänemark vereint hatte. Die Betriebsfrequenz beträgt 2,4 GHz.Weitere Informationen finden Sie unter "bluetooth.com".

## $\subset$

#### CBR (Constant Bit Rate, konstante Bitrate)

Bei CBR wird jeder Frame mit der gleichen Anzahl von Bits codiert, unabhängig davon, wie viele Bits wirklich benötigt werden. Nachteil von CBR: Bits werden verschwendet, wenn ein Bild komplett schwarz oder ein Audio-Frame komplett stumm ist. Und Bilder oder Audio-Frames mit vielen Elementen könnten diese Bits benötigen.

#### CD (Compact Disc)

Von Phillips, Sony und Pioneer entwickeltes Format zumTransport von Musik und Dateien. CDs speichern Daten durchVerformung der inneren Metallfolie mit winzigen Vertiefungen, die mit einem Laser eingebrannt werden.

#### CDDB

Eine zentrale Datenbank von CDs, CD-Titeln und Interpreten im Web, heute unter dem Namen Gracenote bekannt. Programme für Audio-Player und CD-Brenner können sich bei der CDDB (Compact Disc Database) anmelden. Sie laden die ID der CD, die abgespielt wird, hoch, und laden dann denTitel, den Interpreten und dieTitelliste herunter.

## D

#### dB (Dezibel)

Eine Hilfsmaßeinheit zur Kennzeichnung des Verhältnisses von Leistungs- bzw. Energiegrößen.

#### **DHCP**

DHCP steht für "Dynamic Host Configuration Protocol". Mithilfe dieses Protokolls werden Geräten in einem Netzwerk dynamische IP-Adressen zugewiesen.

#### **Digital**

Eine Methode zur Informationskodierung mit einem binären Code von 0s und 1s.Viele Mobiltelefone und Netzwerke basieren auf digitalerTechnologie.

#### Digital Audio

Digital Audio beschreibt Tonsignale, die in numerische Werte umgewandelt wurden. Digitale Audiosignale können über mehrere Kanäle übertragen werden.Analoge Audiosignale können nur über zwei Kanäle übertragen werden.

#### Duplex (Halb-/Vollduplex)

Vollduplex beschreibt die Möglichkeit, Daten gleichzeitig zu senden und zu empfangen. Der Begriff Duplex ist gleichbedeutend mitVollduplex. Beispiel: Wenn ein Modem imVollduplex-Modus betrieben wird, kann er Daten in zwei Richtungen gleichzeitig übertragen. Im Halbduplex-Modus können Daten zwar in zwei Richtungen, aber nicht gleichzeitig, übertragen werden. •

## E

#### Eco (Eco Standby)

Eco-Standby ist der energiesparendste Betriebsmodus der MCi500H, in dem weniger als 1 W verbraucht wird. Es ist ökonomisch und umweltfreundlich, diesen Betriebsmodus zu verwenden, wenn die MCi500H für längere Zeit nicht benötigt wird.

#### Eingangsempfindlichkeit

Schalldruckpegel (SPL) produziert von einem Lautsprecher bei einem Watt Leistung, gemessen aus einer Distanz von einem Meter bei einer typischen Eingangsfrequenz (normalerweise 1 kHz, wenn nichts anders auf dem Lautsprecher angegeben ist).

#### Empfindlichkeit

Die Lautstärke, die ein Lautsprecher bei einer bestimmten Eingangsspannung abgibt, gemessen in Dezibel pro Watt (dB/W).

#### EQ (Equalizer)

Eine Gruppe von elektronischen Filterschaltkreisen, die bei elektronischen oder akustischen Systemen zur Signalverstärkung oder -anpassung dienen. Equalizer können fest eingestellt oder einstellbar, aktiv oder passiv sein.Viele Equalizer trennen das Spektrum in 3 bis 12 Bänder. So kann jeder Abschnitt die Amplitude entweder vergrößern oder verkleinern, ohne den Frequenzgang des Rests zu verändern.

#### F

#### FM (Frequenzmodulation)

In der Rundfunktechnik: ein Modulationsverfahren, bei dem die Frequenz desTrägersignals mit der Frequenz des Modulationssignals schwankt.

#### Frequenz

Die Eigenschaft oder der Zustand des Auftretens in kurzen Abständen. Im Hinblick auf den Sound bezieht sich dieser Begriff lediglich auf die regelmäßige Komprimierung undVerdünnung der Luft, die wir alsTon wahrnehmen.

#### Frequenzgang

Der Bereich von Frequenzen, die ein Lautsprecher wiedergibt, von der niedrigsten Frequenz bis zur höchsten.Während der optimale Frequenzgang in der Regel 20 bis 20.000 Hz (Hertz) beträgt, ist der Hörfrequenzbereich beim Menschen häufig erheblich eingeschränkter. Ein gutes Breitband-Lautsprechersystem kann diesen Bereich jedoch weitgehend wiedergeben und so alle Frequenzvariationen abdecken. Einzelne Lautsprechertreiber sind auf die Wiedergabe desTeilspektrums beschränkt, für das sie hergestellt wurden. Ihr Frequenzgang ist

somit eingeschränkt, aber beim Entwurf eines vollständigen Soundsystems zu berücksichtigen.

G

#### Gleichstrom (Direct Current, DC)

Gleichstrom beschreibt den konstanten Fluss elektrischer Ladung. Dieser erfolgt in der Regel in einem Leiter, z. B. in einem Draht. Bei Gleichstrom fließt die elektrische Ladung immer in die gleiche Richtung, im Gegensatz zum Wechselstrom.

## H

#### Höhen

Hohe Frequenzen am oberen Ende des Audiofrequenzbereichs, d. h. über 3 kHz.

#### HF (Hochfrequenz)

Wechselstrom oder -spannung mit einer Frequenz (oderTrägerfrequenz) über ca. 100 kHz. Der englische Name "Radio Frequency"(Radiofrequenz, RF) bezieht sich darauf, dass Signale dieser Frequenz von Radiosendern (und Fernsehsendern) als elektromagnetische Wellen ausgesendet werden können.

#### Hi-Fi (High Fidelity)

EinVerfahren zurTonwiedergabe, das höchsten Wert auf die Klangtreue bezogen auf das Original legt. Dieses Prinzip muss in jeder Stufe der Aufnahme,Wiedergabe und Wiederherstellung des Signals beachtet werden, um voll funktionsfähig zu sein. Es ist meist die Ausstattung beim Heimanwender, bei der die Einhaltung dieses Prinzips am wenigsten gewährleistet ist.

#### Hochtöner

Ein Lautsprecher zur Wiedergabe hoher Schallfrequenzen.

#### Hz (Hertz)

Einheit für die Frequenz, benannt Heinrich Hertz.

## I

#### Impedanz

Der komplexe Wechselstromwiderstand eines Schaltkreises. Dabei handelt es sich um die elektrische Last, die ein Lautsprecher für den Verstärker darstellt, der diesen ansteuert. Sie wird in Ohm angegeben.

#### Incredible Surround Sound (Incr.Surr.)

Ein verbessertes System, das sehr realistische, dreidimensionale Klangfelder erzeugt. Diese Klangfelder werden in der Regel mithilfe mehrerer Lautsprecher erzeugt, die um den Hörer herum angeordnet sind.

#### IP-Adresse

Eine IP (Internet Protocol)-Adresse ist eine eindeutige Computeradresse, über die sich elektronische Geräte gegenseitig erkennen und miteinander kommunizieren können.

## K

#### Kabellos

Telekommunikation unter Verwendung elektromagnetischer Wellen anstelle von Kabeln. Kabellose Kommunikation kann für mobile Systeme wie Mobiltelefone und Global Positioning Systems (GPS) verwendet werden, die Satellitentechnologie verwenden. Kabellose Systeme können auch ortsgebunden sein, wie LANs, die kabellose Kommunikation in einem begrenzten Bereich (wie in einem Büro) ermöglichen, oder kabellose Peripheriegeräte wie Mäuse undTastaturen.

#### Kbit/s

Kilobit pro Sekunde. Eine Maßeinheit für die digitale Datenrate, die häufig bei Formaten mit hoher Datenkompression, wie z. B.AAC, DAB, MP3 usw., verwendet wird. Je höher der Wert ist, desto besser ist in der Regel die Qualität.

#### kHz (Kilohertz)

1000 Hz oder 1000 Zyklen pro Sekunde.

#### Klangtreue

Ein Begriff zur Beschreibung der Genauigkeit von Aufnahme und Wiedergabe bzw. der allgemeinen Qualität bei derVerarbeitung von Audiosignalen. Hi-Fi ist das Ziel jedes **Entwicklers.** 

#### Koaxialkabel

Bestehend aus einem einzelnen metallischen Innenleiter, der von einer Isolationsschicht umgeben sowie von einer Kupferabschirmung und abschließend von einem isolierenden Mantel umgeben ist. Eine ungleichmäßige Übertragungsleitung mit konstanter Impedanz. In der Audiotechnik wird dieser Leitungstyp meist für Niedrigpegelsignale verwendet, die mit RCA-Anschlüssen angeschlossen werden.

#### Kompression

In der Audiotechnik derVorgang der temporären oder permanenten Datenreduzierung von Audiodaten zur effizienteren Speicherung oder Übertragung. Eine temporäre Reduzierung der Dateigröße wird "verlustfreie" Kompression genannt, hierbei gehen keine Informationen verloren. Eine permanente Reduzierung der Dateigröße (wie z. B. bei MP3-Dateien) wird "verlustbehaftet" genannt und umfasst das beabsichtigte Verwerfen unnötiger Informationen, die dadurch unwiederbringlich verloren gehen.

## L

#### Lautstärke

Lautstärke ist der bekannteste Begriff, um die Einstellung des relativen Schallpegels zu kennzeichnen. Sie beschreibt auch die Bedienelemente vieler elektronischer Geräte zur Steuerung des Wiedergabepegels.

#### LCD (Liquid Crystal Display, Flüssigkristallanzeige)

Das wahrscheinlich üblichsteVerfahren zur Anzeige visueller Informationen bei elektronischen Geräten, bei denen es sich nicht um Computer handelt.

## M

#### M4A

Das Audiodateiformat, das von der Firma Apple Inc. für deren iTunes Music Store verwendet wird, wird auf Ihrem System häufig mit der Dateierweiterung ".m4a" gespeichert. M4A ermöglicht eine bessere Audioqualität als MP3 und benötigt weniger physikalischen Speicherplatz für die Dateien.

#### MHz (Megahertz)

Eine Million Zyklen pro Sekunde.

#### **Mittenton**

Die mittleren drei Oktaven des Audiofrequenzbereichs, in denen das Ohr am empfindlichsten ist, üblicherweise zwischen 160 Hz und 3 kHz.

#### Mono (monaural)

Tonaufnahme- und Wiedergabetechnik, bei der nur ein Kanal für Ein- und Ausgang zur Verfügung steht. Damit kann z. B. einVerstärker bezeichnet sein, der nur über einen Kanal verfügt oder in Brückenschaltung arbeitet. Bei Anwendungen für niedrige Frequenzen können mit monauralen Komponenten eine bessere Phasenkohärenz und geringere Verzerrungen als im Stereobetrieb erzielt werden.

#### MP3

Ein Dateiformat mit einem

Audiodatenkompressionssystem. MP3 ist die Abkürzung für Motion Picture Experts Group 1 (oder MPEG-1) Audio Layer 3. Durch die Verwendung des MP3-Formats kann auf einer CD-R oder CD-RW die 10-fache Datenmenge imVergleich zu einer herkömmlichen CD gespeichert werden.

## O

#### Ohm

Maßeinheit des elektrischen Widerstands (Impedanz). Je niedriger die Impedanz eines Lautsprechers ist, umso schwieriger ist es, ihn anzusteuern.

#### PCM (Puls-Code-Modulation):

Frühe Modulationsform zur digitalen Signalverarbeitung.

## R

#### RDS (Radio Data System)

RDS-Empfänger können sich, abhängig von den gesendeten Inhalten, automatisch auf Sender einstellen. RDS ermöglicht es dem Empfänger auch,Textnachrichten und sogar Grafiken anzuzeigen (meistens Stationsnamen und Programminformationen), die viele UKW-Sender auf einem Nebenträgersignal zu dem normalen Sendesignal ausstrahlen. Manche RDS-fähigen Empfänger können sogar während der Wiedergabe anderer Medien, wie z. B. CD, MD oder Kassette, aufVerkehrsdurchsagen oder Notfallmeldungen umschalten. Darüber hinaus sind weitere nützliche Features möglich, die von der wachsenden Anzahl der RDS-Sender angeboten werden.

#### Rippen

Verwenden eines Softwareprogramms, das die digitalen Audiosignale von einer CD abgreift und auf die Festplatte eines Computers überträgt. Die Integrität der Daten wird bewahrt, da das Signal weder durch die Computer-Soundkarte strömt noch in ein analoges Format konvertiert werden muss. Bei der rein digitalen Übertragung wird eine WAV-Datei erzeugt, die anschließend in eine MP3-Datei konvertiert werden kann.

#### RMS (Root Mean Square, Wurzel des Mittelwerts der Quadrate)

Eine Formel für genaue Berechnung und genauenVergleich der Wechselstromleistung bei kontinuierlicher Stromversorgung. Die berechnete Leistung kann zumVergleich von Systemkomponenten, wie z. B.Verstärkern und Receivern, herangezogen werden.

## S

#### S/P-DIF (Sony/Philips-Digital Interface)

Eine Standard-Audiodatei, die von Sony und Phillips gemeinsam entwickelt wurde. S/PDIF ermöglicht die Übertragung digitaler Audiosignale von einem Gerät zu einem anderen, ohne dass diese in ein analoges Format konvertiert werden müssen. Hierdurch werden Einbußen der Signalqualität vermieden, die durch die Umwandlung entstehen würden.

#### Sampling rate

Bestimmt die Genauigkeit, mit der ein analoges Signal durch eine digitale Datei beschrieben wird. Grundsätzlich bewirkt eine niedrigere Samplingrate Dateien mit schlechterer Audioqualität und weniger Speicherplatzbedarf als eine hohe Rate. CDs verwenden eine Samplingrate von 44,1 kHz, während bei DAT-Geräten eine Samplingrate von 48 kHz verwendet wird. MiniDisc-Player/Recorder mit einem integrierten Samplingratenkonverter können beide Raten verarbeiten.

#### **Schnittstelle**

Ein Gerät oder Protokoll, das dieVerbindung zweier Geräte oder Systeme erleichtert.

#### Signal-Rausch-Verhältnis

Beschreibt dasVerhältnis zwischen dem Pegel des Nutzsignals und dem Pegel jeglicher Störsignale. Je größer der Wert ist, desto besser ist die Signalqualität.

#### SPL (Sound Pressure Level, Schalldruckpegel)

Eine akustische Maßeinheit der Schallenergie. 1 dB SPL ist die kleinste vom Menschen wahrnehmbare Erhöhung des Schalldrucks. Theoretisch beschreibt 0 dB SPL die menschliche Hörschwelle, während die Schmerzschwelle bei ca. 120 dB erreicht wird.

#### Stereo

Ursprüngliche Wortbedeutung: fest, räumlich, körperlich. Bezeichnet in der Regel die Stereofonie, eineTechnik zur Raumklangerzeugung mit 2 Signalkanälen, wenngleich Entwicklungen der digitalen

Audiotechnik heute auch Mehrkanal-Stereosysteme ermöglichen.

#### Streaming

EinVerfahren zum Übertragen von Daten, das einen stetigen und kontinuierlichen Datenstrom ermöglicht. Streaming-Technologien werden häufig im Internet verwendet, weil viele Benutzer nicht über einen Zugang verfügen, der schnell genug wäre, um große Multimediadateien schnell herunterzuladen. Bei dieserTechnik kann der Clientbrowser bzw. das Plug-In mit der Wiedergabe der Daten beginnen, bevor die gesamte Datei übertragen wurde.

#### Stummschaltung

Ein Bedienelement von Receivern, Mischpulten und Signalverarbeitungsgeräten, das einen Signalweg oder -ausgang abschaltet (stumm schaltet).

#### Subwoofer

Ein Lautsprecher für besonders tiefe Frequenzen, der sich zur Aufwertung von Stereo- und Surround-Systemen eignet.

## T

#### Tiefen

Die niedrigsten drei Oktaven des Audiofrequenzbereichs.Tiefbass ist die unterste Oktave (20 – 40 Hz), Mittenbass ist die mittlere Oktave (40 – 80 Hz), und Hochbass ist die Oktave von 80 – 160 Hz.

#### **Tieftonlautsprecher**

Ein Lautsprecher, der niedrige Frequenzen (Bässe) wiedergibt.

## $\mathsf{U}$

#### UPnP (Universal Plug & Play)

Universal Plug & Play ist eine Netzwerkarchitektur, die von einem Firmenkonsortium entwickelt wurde, um eine einfache Konnektivität zwischen Produkten verschiedener Hersteller zu ermöglichen. UPnP-Geräte sind in der Lage, automatisch die Verbindung zu einem Netzwerk herzustellen und dabei die Identifizierung und andere Prozesse spontan durchzuführen. Die vom UPnP-Forum entwickelten Standards sind medien-, plattform- und geräteunabhängig.

#### USB (Universal Serial Bus)

Eine Hardwareschnittstelle für den Anschluss von Geräten, wie z. B. digitalen Audioplayern, Digitalkameras usw. USB ist UPnP-fähig – ein Herstellen undTrennen derVerbindung ist im eingeschalteten Zustand möglich, und der Computer muss nicht ausgeschaltet werden, um neue Geräte anzuschließen.Außerdem müssen die Geräte nicht konfiguriert werden. USB unterstützt Datenübertragungsraten von bis zu 60 MB pro Sekunde (bei USB 2.0).

## V

#### VBR (Variable Bitrate)

BeiVBR werden für die Codierung genau so viele Bits verwendet, wie erforderlich sind. Somit werden z. B. schwarze Bilder mit sehr wenigen Bits codiert, während für komplexe Bilder eine entsprechend höhere Bitzahl verwendet wird. Wenngleich diesesVerfahren die beste Qualität gewährleistet, hat es den Nachteil, dass die abschließende Dateigröße nicht vorhergesagt werden kann.

#### Verlustfreie Audiodatenkompression

Ein System zur Reduktion der Anzahl der Datenbits (Datendichte) in einem Musiksignal ohne Beschädigung des Originals.

#### Verstärker

EineVorrichtung, bestehend aus einer oder mehreren Schaltkreisstufen, die z. B.ein eingehendes Signal verstärkt weitergibt.

## W

#### W (Watt)

Eine Maßeinheit für Leistung. Bei Lautsprechern gibt die Leistung in Watt die Nennbelastbarkeit an, die beim Anschluss eines Verstärkers zu berücksichtigen ist.

#### WAP (Wireless Application Protocol)

Globales Protokoll, das bei einigen kabellosen Geräten verwendet wird und es dem Benutzer ermöglicht, Datendienste anzuzeigen und mit diesen zu interagieren.WAP dient im Allgemeinen dazu, unter Berücksichtigung der beschränkten Übertragungskapazität und der kleinen Anzeigebildschirme tragbarer kabelloser Geräte Internetseiten anzuzeigen.

#### **WAV**

Ein von Microsoft und IBM gemeinsam entwickeltes Format für Sounddateien. Es ist in Windows 95 bis XP integriert und daher der Industriestandard für Sound auf PCs.WAV-Audiodateien enden mit der Dateinamenerweiterung ".wav" und können von fast allen Windows-Anwendungen wiedergegeben werden, die Sound unterstützen.

#### Wechselstrom (Alternating Current, AC)

Wechselstrom ist ein elektrischer Strom, dessen Stärke und Richtung sich zyklisch ändert, im Gegensatz zum Gleichstrom (Direct Current, DC), dessen Richtung immer gleich bleibt. Der übliche Signalverlauf in einem Wechselstromkreis ist sinusförmig, da diese Form eine besonders effiziente Energieübertragung gewährleistet.Trotzdem verwenden gewisse Anwendungen andere Signalverläufe, wie z. B. dreieckige oder quadratische.

#### WEP (Wired Equivalent Privacy)

Alle 802.11b-Netzwerke (Wi-Fi / WLAN) verwenden WEP als grundlegendes Sicherheitsprotokoll.WEP schützt Datenübertragungen mittels einer 64-Bit- oder 128-Bit-Verschlüsselung. Es gilt jedoch als unsicher und wird daher meist imVerbund mit anderen Sicherheitsmaßnahmen, wie z. B. mit EAP, verwendet.

#### Wi-Fi

Wi-Fi (Wireless Fidelity) ist ein Zertifikat für kabelloseTechnologien der Wi-Fi Alliance, das die Interoperabilität von WLAN-Produkten verbessern soll, die auf den IEEE 802.11-Standards basieren. Zu

den geläufigen Anwendungen für Wi-Fi gehören Internet- und VoIP-Telefonzugang, Spiele und Netzwerkkonnektivität für Unterhaltungselektronik, wie z. B. für Fernsehgeräte, DVD-Player und Digitalkameras.

#### WMA (Windows Media Audio)

Ein Audioformat von Microsoft, dasTeil der Microsoft Windows Media-Technologie ist. Umfasst Microsoft Digital Rights Management-Tools,Windows MediaVideo-Verschlüsselungstechnologie und Windows Media Audio-Verschlüsselungstechnologie.

#### WPA / WPA2 (Wi-Fi Protected Access)

Ein Wi-Fi-Standard, der zurVerbesserung der Sicherheitsfeatures von WEP entwickelt wurde. DieseTechnologie kann mit bestehenden Wi-Fi-Produkten verwendet werden, die WEP-fähig sind (d. h. als Softwareaktualisierung bestehender Hardware), verfügt jedoch im Vergleich zu WEP über zwei Verbesserungen.

## $\overline{z}$

#### Zufallswiedergabe

Eine Funktion, die die Wiedergabe von Audiodateien (Titeln) in zufälliger Reihenfolge bewirkt.

Giossar

## POWFRFD BY

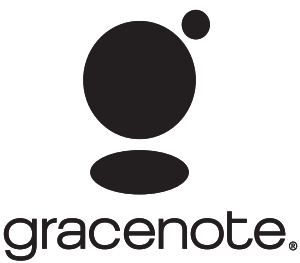

Gracenote® Endbenutzer-Lizenzvertrag Version 20061005

Diese Anwendung oder dieses Gerät enthält Software von Gracenote, Inc. von Emeryville, Kalifornien ("Gracenote"). Mithilfe dieser Software von Gracenote (die "Gracenote-Software") kann diese Anwendung eine Disc und/oder eine Datei identifizieren und Informationen zur Musik abrufen, wie z. B. Namen, Interpreten,Titelinformationen ("Gracenote-Daten") oder andere Funktionen ausführen. Dies geschieht entweder online über einen Server oder mittels integrierter Datenbanken (zusammengefasst"Gracenote-Server"). Die Nutzung der Gracenote-Daten ist nur im Rahmen der Endbenutzerfunktionen für diese Anwendung oder dieses Gerät gestattet. Sie erklären hiermit, dass Sie Gracenote-Daten, die Gracenote-Software und die Gracenote-Server nur für persönliche und keinesfalls kommerzielle Zwecke nutzen werden. Sie erklären hiermit, dass Sie die Gracenote-Software oder andere Gracenote-Daten keinen Dritten übertragen, kopieren, abtreten oder elektronisch übertragen werden. SIE ERKLÄREN HIERMIT, GRACENOTE-DATEN, DIE GRACENOTE-SOFTWARE ODER GRACENOTE-SERVER AUSSER IN DEM HIER AUSDRÜCKLICH ZUGESTANDENEN RAHMEN NICHT ZUVERWERTEN. Sie stimmen zu, dass Ihre nicht exklusive Lizenz für dieVerwendung von Gracenote-Daten, der Gracenote-Software und den Gracenote-Servern verfällt, sobald Sie diese Bestimmungen verletzen. Sie erklären hiermit, dass Sie im Falle

desVerfallens Ihrer Lizenz Gracenote-Daten, die Gracenote-Software und den Gracenote-Server nicht weiterverwenden. Gracenote behält alle Rechte an den Gracenote-Daten, der Gracenote-Software und den Gracenote-Servern, einschließlich aller Eigentumsrechte. Gracenote verpflichtet sich unter keinen Umständen zu irgendwelchen Zahlungen aufgrund von Ihnen gelieferten Informationen. Sie stimmen zu, dass Gracenote, Inc. seine Rechte im Rahmen dieserVereinbarung direkt und unter eigenem Namen geltend machen kann.

Der Gracenote-Dienst verwendet eine individuelle Kennzeichnung, unter der Anfragen zu statistischen Zwecken verfolgt werden. Mit dieser zufällig zugewiesenen Zahlenkennzeichnung kann der Gracenote-Dienst Anfragen zählen, ohne etwas über Sie zu wissen. Nähere Informationen finden Sie auf der Webseite mit den Datenschutzrichtlinien des Gracenote-Dienstes.

Die Gracenote-Software und jedes einzelne Elemente der Gracenote-Daten werden ohne Mängelgewähr für Sie lizenziert. Gracenote macht keine Zusicherungen und übernimmt keine Gewährleistung, ausdrücklich oder stillschweigend, bezüglich der Richtigkeit der Gracenote-Daten auf den Gracenote-Servern. Gracenote behält sich das Recht vor, Daten nach eigenem Ermessen von den Gracenote-Servern zu löschen oder Datenkategorien zu ändern. Es besteht keine Garantie dafür, dass die Gracenote-Software oder die Gracenote-Server fehlerfrei sind oder dass die Gracenote-Software oder die Gracenote-Server ohne Unterbrechung funktionieren. Gracenote verpflichtet sich nicht zur Bereitstellung von verbesserten oder zusätzlichen Datentypen oder -kategorien, die Gracenote möglicherweise in der Zukunft bereitstellt und kann sein Dienstangebot jederzeit beenden. GRACENOTE LEHNT JEDWEDE AUSDRÜCKLICHE ODER STILLSCHWEIGENDE GEWÄHRLEISTUNG UND BEDINGUNGEN AB, EINSCHLIESSLICH, JEDOCH NICHT BESCHRÄNKT

AUF DIE STILLSCHWEIGENDE ZUSICHERUNG DER ALLGEMEINEN GEBRAUCHSTAUGLICHKEIT, DER EIGNUNG FÜR EINEN BESTIMMTEN ZWECK,TITEL SOWIE URHEBERRECHTSVERLETZUNG. GRACENOTE ÜBERNIMMT KEINE GEWÄHRLEISTUNG FÜR ERGEBNISSE, DIE DURCH IHREVERWENDUNG DER GRACENOTE-SOFTWARE ODER EINES GRACENOTE-SERVERS ERZIELT WERDEN. GRACENOTE HAFTET KEINESFALLS FÜR JEGLICHE FOLGESCHÄDEN, BEILÄUFIG ENTSTANDENE SCHÄDEN ODER FÜR ENTGANGENE GEWINNE ODER ANDERE VERLUSTE. © Gracenote 2006

# <span id="page-46-0"></span>Kontaktdaten

۰

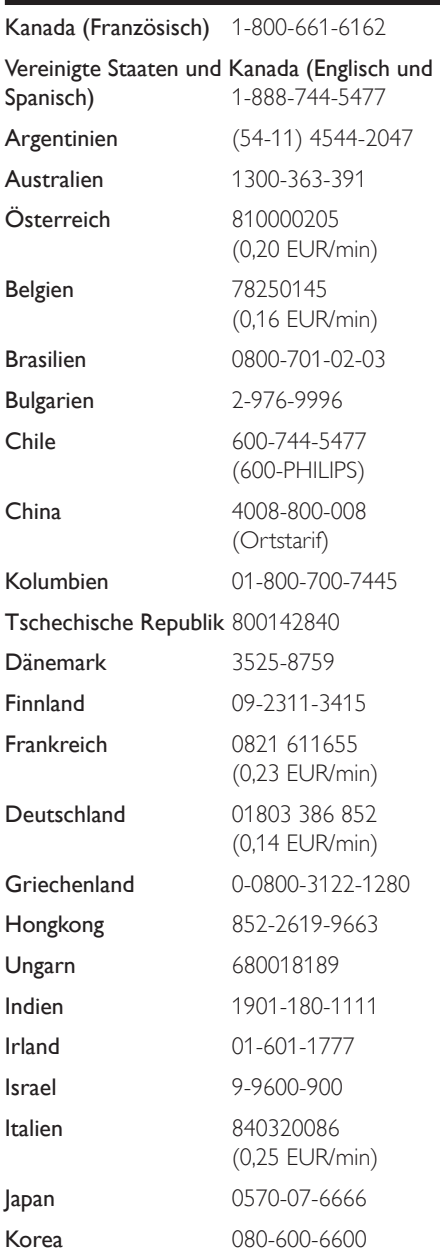

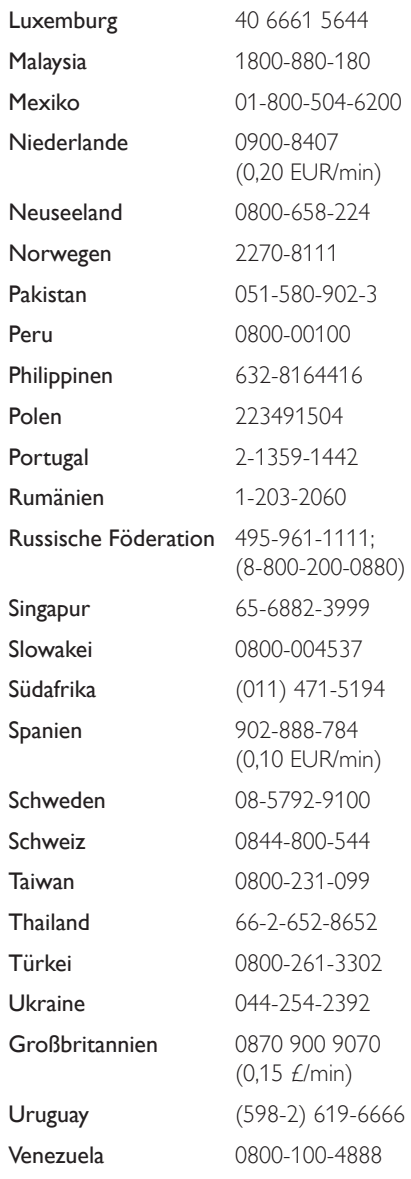

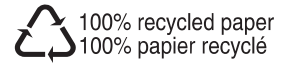

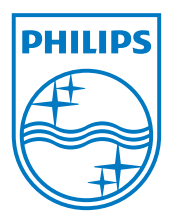

© 2008 Koninklijke Philips Electronics N.V. All rights reserved. Document order number: wk8252